# **Creating a Processor System Lab**

## **Introduction**

This lab introduces a design flow to generate an IP-XACT adapter from a design using Vivado HLS and use the generated IP-XACT adapter in a processor system using IP Integrator in Vivado.

## **Objectives**

After completing this lab, you will be able to:

- Profile a software application
- Understand the steps and directives involved in creating an IP-XACT adapter in Vivado HLS
- Create a processor system using IP Integrator in Vivado
- Integrate the generated IP-XACT adapter into the created processor system
- Profile an application having an hardware accelerator

## **The Design**

The design consists of a FIR filter to filter a 4 KHz tone added to CD quality (48 KHz) music. The characteristic of the filter is as follows:

```
FS=48000 Hz 
FPASS1=2000 Hz 
PSTOP1=3800 Hz 
FSTOP2=4200 Hz 
FPASS2=6000 Hz 
APASS1=APASS2=1 dB 
ASTOP=60 dB
```
This lab requires you to develop a peripheral core of the designed filter that can be instantiated in a processor system.

## **Procedure**

This lab is separated into steps that consist of general overview statements that provide information on the detailed instructions that follow. Follow these detailed instructions to progress through the lab.

## **General Flow for this Lab**

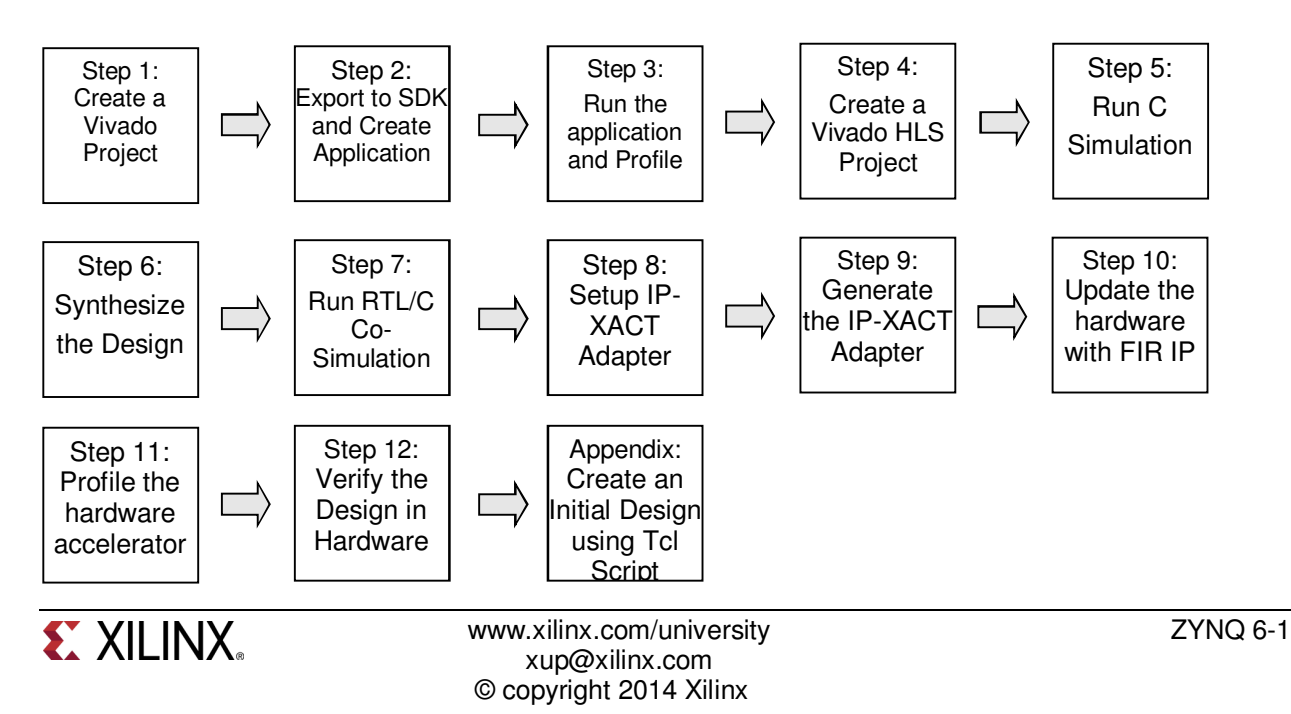

## **Create a Vivado Project Step 1 and Step 1 and Step 1 and Step 1 and Step 1 and Step 1 and Step 1 and Step 1 and Step 1 and Step 1 and Step 1 and Step 1 and Step 1 and Step 1 and Step 1 and Step 1 and Step 1 and Step 1 and**

**1-1. Launch Vivado Tcl Shell and run the provided tcl script to create an initial system targeting either the ZedBoard (having xc7z020clg484-1 device) or the Zybo (having xc7z010clg400-1 device).** 

**If you want to create the system from scratch then follow the steps provided in Appendix and then continue from step 1-2 below.** 

References to <2014\_2\_zynq\_labs> means c:\xup\sys\_design\2014\_2\_zynq\_labs and <2014\_2\_zynq\_sources> means c:\xup\sys\_design\2014\_2\_zynq\_sources directories.

- **1-1-1.** Open Vivado Tcl Shell by selecting **Start > All Programs > Xilinx Design Tools > Vivado 2014.2 > Vivado 2014.2 Tcl Shell**
- **1-1-2.** In the shell window, either change the directory to <2014 2 zyng sources>/lab6 zed for the ZedBoard or <2014\_2\_zynq\_sources>/lab6\_zybo for the Zybo using the **cd** account.
- **1-1-3.** Bun the provided script file to create an initial system having either zed\_audio\_ctrl for the Zedboard or zybo audio ctrl for the Zybo, and GPIO peripherals by typing the following command:

#### **source audio\_project\_create.tcl**

The script will be run and the initial system, shown below, will be created.

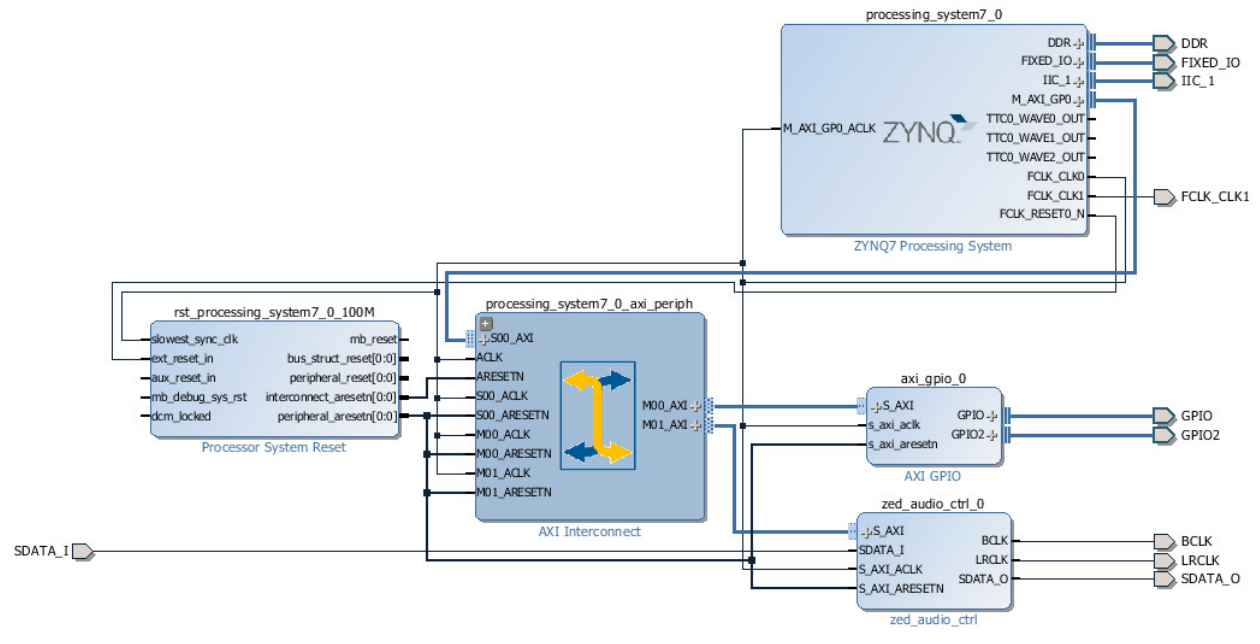

**Figure 1. Block design after I2C based zed\_audio\_ctrl core added and connections made for the ZedBoard** 

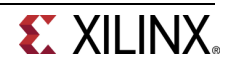

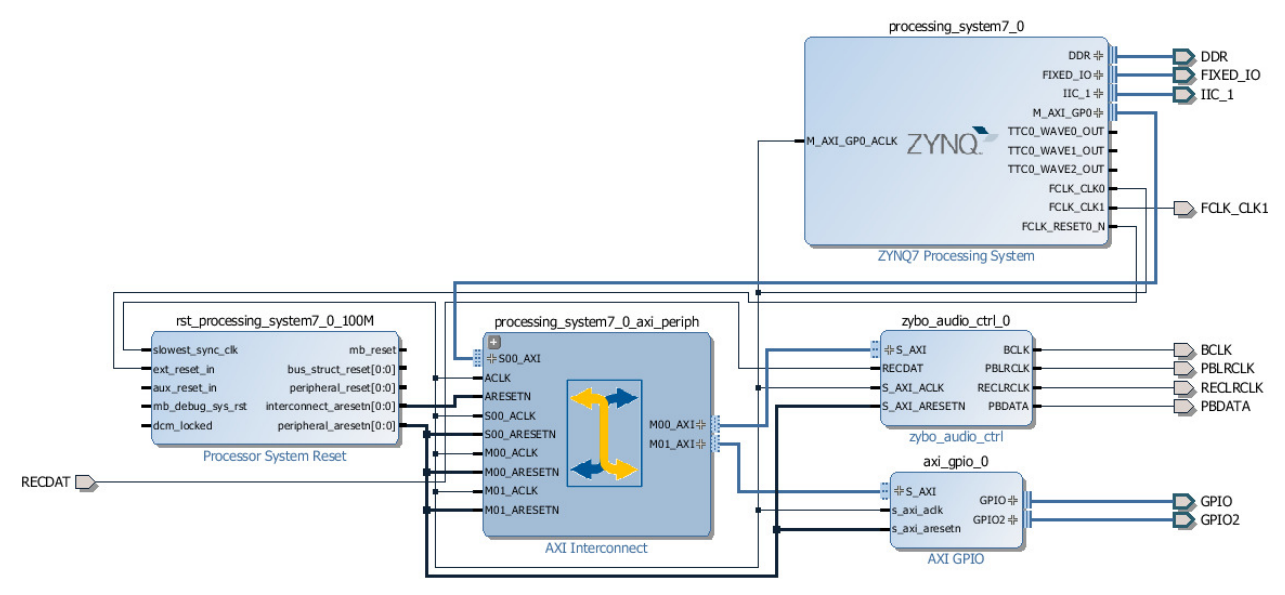

**Figure 1. Block design after I2C based zybo\_audio\_ctrl core added and connections made for the Zybo** 

- **1-2. Verify addresses and validate the design. Generate the system\_wrapper file, and add the provided Xilinx Design Constraints (XDC) file either from the <2014\_2\_zynq\_sources>\lab6\_zed for the ZedBoard or <2014\_2\_zynq\_sources>\lab6\_zybo for the Zybo directory.**
- **1-2-1.** Click on the Address Editor, and expand the **processing\_system7\_0 > Data** if necessary.

The generated address map should look like as shown below.

|                          | $\frac{1}{4}$ Diagram $\times$ <b>EX Address Editor</b> $\times$ <b>I</b> F IP Catalog $\times$ |               |                  |                |       |                     |
|--------------------------|-------------------------------------------------------------------------------------------------|---------------|------------------|----------------|-------|---------------------|
|                          | $\blacksquare$ Cell                                                                             | Interface Pin | <b>Base Name</b> | Offset Address | Range | <b>High Address</b> |
|                          | $\mathbb{Z}$ $\Box$ processing_system7_0                                                        |               |                  |                |       |                     |
| ₿                        | 白田 Data (32 address bits: 4G)                                                                   |               |                  |                |       |                     |
| $\overline{\phantom{0}}$ | $=$ axi qpio 0                                                                                  | S AXI         | Reg              | 0x41200000     | 64K   | $\times$ 0x4120FFFF |
| 鬸                        | in man zed audio ctrl 0                                                                         | S AXI         | reg0             | 0x43C00000     | 64K   | $\times$ 0x43C0FFFF |

**Figure 2. Generated address map for the ZedBoard** 

|                                 | Ha Diagram × K Address Editor ×          |               |                  |                |       |                            |
|---------------------------------|------------------------------------------|---------------|------------------|----------------|-------|----------------------------|
|                                 | Cell                                     | Interface Pin | <b>Base Name</b> | Offset Address | Range | <b>High Address</b>        |
|                                 | $\mathbb{Z}$ $\Box$ processing_system7_0 |               |                  |                |       |                            |
| ⊯                               | 白田 Data (32 address bits: 4G)            |               |                  |                |       |                            |
| $\hspace{0.1mm}-\hspace{0.1mm}$ | $=$ axi gpio 0                           | S AXI         | Rea              | 0x41200000     | 64K   | $\sim 0x4120$ FFFF         |
|                                 | mem zybo_audio_ctrl_0                    | S AXI         | reg0             | 0x60000000     |       | $512M \times 0x7$ FFFFFFFF |

**Figure 2. Generated address map for the Zybo** 

- **1-2-2.** Run Design Validation (**Tools > Validate Design**) and verify there are no errors
- **1-2-3.** In the sources view, right-click on the block diagram file, **system.bd**, and select **Create HDL Wrapper** to update the HDL wrapper file. When prompted, click **OK** with the Let Vivado manage wrapper and auto-update option.

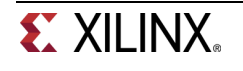

- **1-2-4.** Click **Add Sources** in the Flow Navigator pane, select **Add or Create Constraints**, and click **Next**.
- **1-2-5.** Click the **Add Files** button, browse either to **<2014\_2\_zynq\_sources>\lab6\_zed** folder and select **zed\_audio\_constraints.xdc** or the **<2014\_2\_zynq\_sources>\lab6\_zybo** folder and select **zybo\_audio\_constraints.xdc**
- **1-2-6.** Click **Finish** to add the file.
- **1-2-7.** Click on the **Generate Bitstream** in the Flow Navigator to run the synthesis, implementation, and bitstream generation processes.
- **1-2-8.** Click **Save** and **Yes** if prompted.
- **1-2-9.** When the bit generation is completed, a selection box will be displayed with the Open Implemented Design option selected. Click **OK**.

## **Export to SDK and Create an Application Project Step 2**

## **2-1. Export the hardware along with the generated bitstream to SDK. Create a Board Support Package enabling profiling.**

To Export the hardware, the block diagram must be open and the Implemented design must be open.

- **2-1-1.** If it is not already open, click **Open Block Design** (under IP Integrator in the Flow Navigator)
- **2-1-2.** If it is not already open, click **Open Implemented Design** (under Implementation)
- **2-1-3.** Select **File > Export > Export Hardware**
- **2-1-4.** Make sure that **Include Bitstream** option is selected and click **OK**, leaving the target directory set to local project directory.
- **2-1-5.** Select **File > Launch SDK**
- **2-1-6.** Click **OK**.
- **2-1-7.** In **SDK**, select **File** > **New** > **Board Support Package.**
- **2-1-8.** Click **Finish** with the default settings (with standalone operating system).

This will open the Software Platform Settings form showing the OS and libraries selections.

**2-1-9.** Select the **Overview > standalone** entry in the left pane, click on the drop-down arrow of the enable\_sw\_intrusive\_profiling Value field and select **true**.

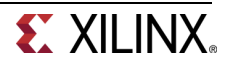

| <b>SOX</b> Board Support Package Settings | <b>HELL</b>                                             |            |         |             |                                                    |
|-------------------------------------------|---------------------------------------------------------|------------|---------|-------------|----------------------------------------------------|
| <b>Board Support Package Settings</b>     |                                                         |            |         |             |                                                    |
|                                           | Control various settings of your Board Support Package. |            |         |             |                                                    |
| 4 Overview<br>standalone<br>▲ drivers     | Configuration for OS: standalone<br>Name                | Value      | Default | <b>Type</b> | <b>Description</b>                                 |
| ps7_cortexa9_0                            | stdin                                                   | ps7_uart_1 | none    | peripheral  | stdin peripheral                                   |
|                                           | stdout                                                  | ps7_uart_1 | none    | peripheral  | stdout peripheral                                  |
|                                           | enable sw intrusive profiling                           | true       | false   | boolean     | Enable S/W Intrusive Profiling on Hardware Targets |
|                                           | > microblaze exceptions                                 | false      | false   | boolean     | <b>Enable MicroBlaze Exceptions</b>                |

**Figure 3. Setting up for profiling** 

**2-1-10.** Select the **Overview > drivers > cpu\_cortexa9** and add **–pg** in addition to the –g in the extra\_compiler\_flags Value field.

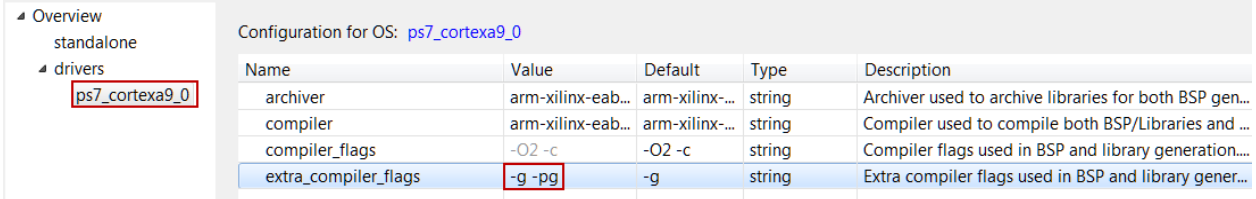

#### **Figure 4. Adding profiling switch**

**2-1-11.** Click **OK** to accept the settings and create the BSP.

### **2-2. Create an application for profiling.**

- **2-2-1.** Select **File** > **New** > **Application Project.**
- **2-2-2.** Enter **lab6** as the Project Name, and for Board Support Package, choose **Use Existing**  (standalone bsp  $0$  should be the only option).
- **2-2-3.** Click **Next**, and select Empty Application and click **Finish.**
- **2-2-4.** Select **lab6** in the project view, right-click the src folder, and select **Import.**
- **2-2-5.** Expand **General** category and double-click on **File System.**
- **2-2-6.** Browse to either **<2014\_2\_zynq\_sources>\lab6\_zed** for the ZedBoard or **<2014\_2\_zynq\_sources>\lab6\_zybo** for the Zybo and click **OK.**
- **2-2-7.** Select **lab6.c, audio.h,** and **fir\_coef.dat**, and click **Finish** to add the file to the project. (Ignore any errors/warnings for now).

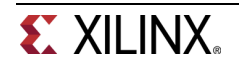

## **Run the Application and Profile Step 3 8 and Step 3 and Step 3 and Step 3 and Step 3 and Step 3 and Step 3 and Step 3 and Step 3 and Step 3 and Step 3 and Step 3 and Step 3 and Step 3 and Step 3 and Step 3 and Step 3 and**

**5-1. Zybo: Make sure that the JP7 is set to select USB power.** 

**Connect a micro-usb cable between a PC and the JTAG port of the board. Power ON the board. Program the PL section and run the application using the user defined SW\_PROFILE symbol.** 

- **5-1-1. Zybo only:** Make sure that the JP7 is set to select USB power.
- **5-1-2.** Connect a micro-usb cable between a PC and the JTAG port of the board.
- **5-1-3.** Power ON the board.
- **5-1-4.** Select **Xilinx Tools > Program FPGA**.
- **5-1-5.** Click on the **Program** button to download the bitstream and program the PL section.
- **5-1-6.** Select the lab6 application, right-click, and select **C/C++ Build Settings**.
- **5-1-7.** Under the **ARM gcc compiler** group, select the **Symbols** sub-group**,** click on the **+** button to open the value entry form, enter **SW\_PROFILE**, and click **OK**.

This will allow us to profile the software loop of the FIR application.

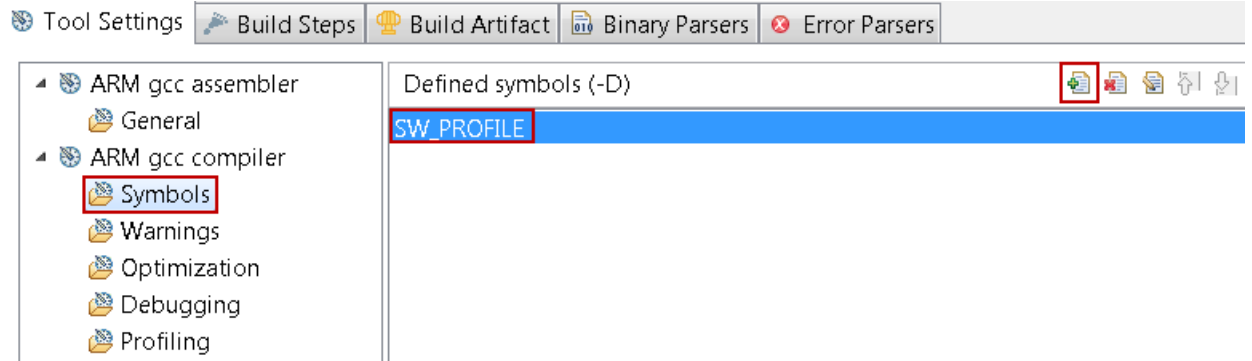

**Figure 5. Add a user-defined symbol** 

**5-1-8.** Under the **ARM gcc compiler** group, select the **Profiling** sub-group, then check the **Enable Profiling** box, and click **OK**.

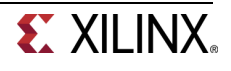

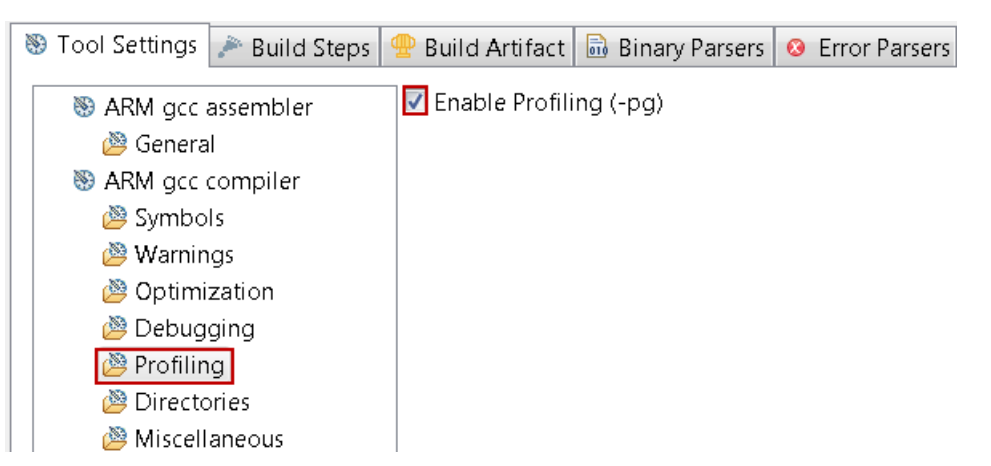

**Figure 6. Compiler setting for enabling profiling** 

- **5-2. Set SW[1] to the up position. Create a Run Configuration, enabling the Profile option and setting up the profiling parameters. Run the profiler and gprof and analyze the results.**
- **5-2-1.** Make sure that the SW[1] is in the ON (up) position.
- **5-2-2.** Select lab6, right-click and select **Run As > Run Configurations…** and double-click **Xilinx C/C++ Application** to create a new configuration.
- **5-2-3.** Select the **Profile Options** tab. Click on the Enable Profiling check box, enter **1000000** (1 MHz) in the Sampling Frequency field, enter **0x10000000** in the scratch memory address field, and click **Apply**.

Use the high end address as the scratch memory address.

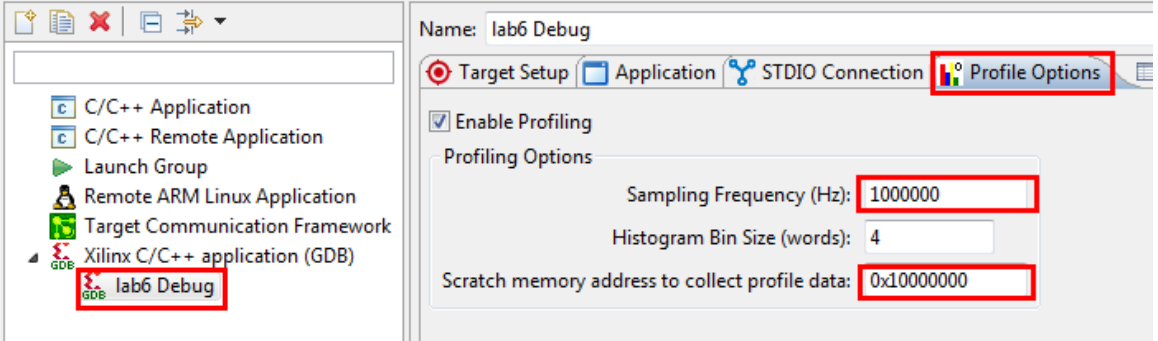

**Figure 7. Profiling options** 

**5-2-4.** Click the **Run** button to download the application and execute it.

When program execution has completed, a message will be displayed indicating that the profiling results are being saved in gmon.out file at the lab6\Debug directory.

- **5-2-5.** Click **OK**.
- **5-2-6.** Expand the Debug folder under the **lab6** project in the Project Explorer view, and double click on the **gmon.out** entry.

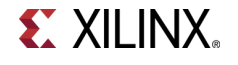

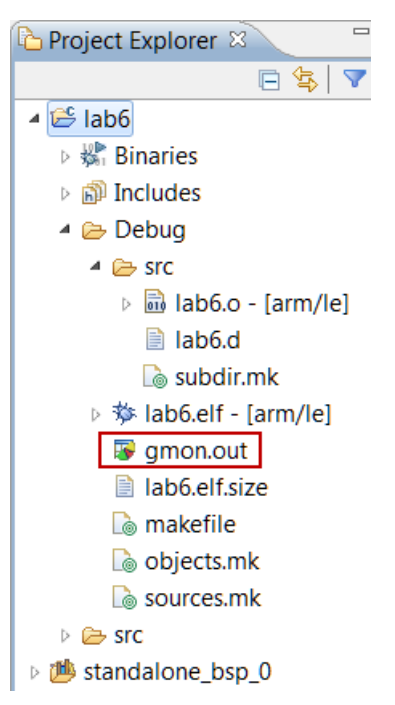

**Figure 8. Invoking gprof on gmon.out** 

- 5-2-7. The Gmon File Viewer dialog box will appear showing *lab6.elf* as the corresponding binary file. Click **OK**.
- 5-2-8. Click on the **Sort samples per function** button (  $\frac{1}{20}$  <mark>. 3 . 3</mark> . <sup>4</sup>
- **5-2-9.** Click in the **%Time** column to sort in the descending order. You can also click on the sort button

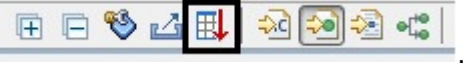

If you click on the sort button, set the sorting items, orders, and methods as shown below:

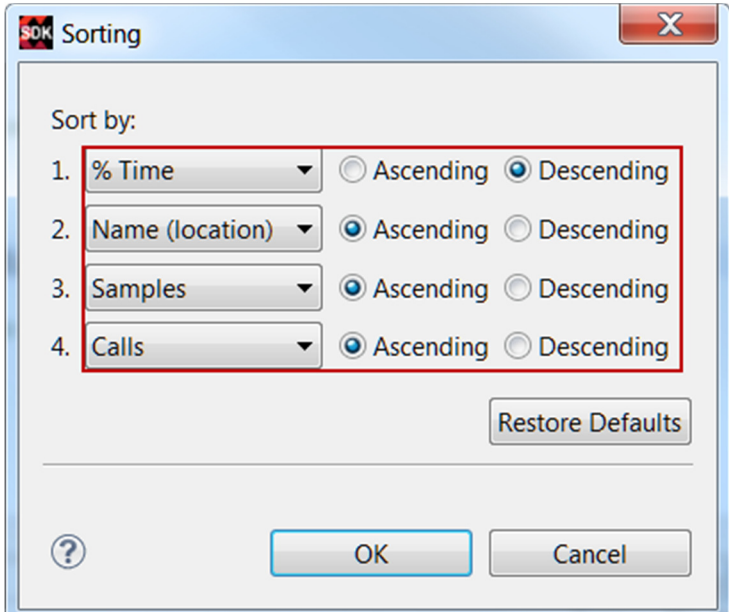

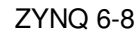

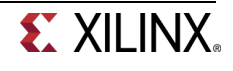

Note that the fir\_software routine is called 68 times, 478 samples were taken during the profiling, and on an average of 7.117 microseconds for ZedBoard or 7.029 microseconds for Zybo were spent per call. Note that the samples and time/call may vary little bit.

gmon file: C:\xup\sys\_design\2014\_2\_zynq\_labs\lab6\audio\audio.sdk\lab6\Debug\gmon.out program file: C:/xup/sys\_design/2014\_2\_zyng\_labs/lab6/audio/audio.sdk/lab6/Debug/lab6.elf 16 bytes per bucket, each sample counts as 1.000us

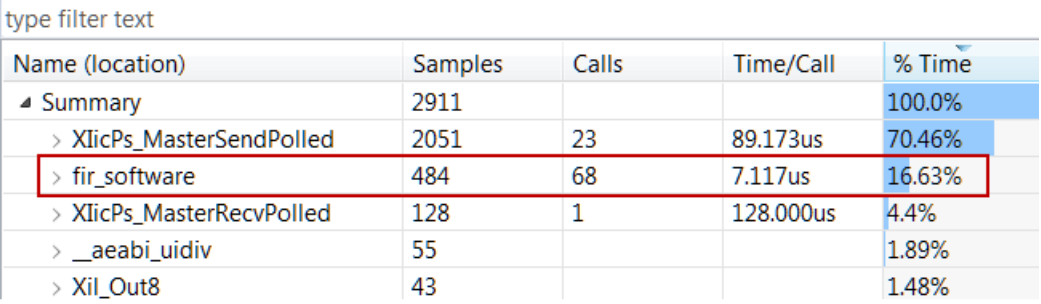

#### **Figure 9. Sorting results for ZedBoard**

gmon file: C:\xup\sys\_design\2014\_2\_zynq\_labs\lab6\audio\audio.sdk\lab6\Debug\gmon.out program file: C:/xup/sys\_design/2014\_2\_zynq\_labs/lab6/audio/audio.sdk/lab6/Debug/lab6.elf 16 bytes per bucket, each sample counts as 1.000us

| type filter text               |         |       |           |        |  |
|--------------------------------|---------|-------|-----------|--------|--|
| Name (location)                | Samples | Calls | Time/Call | % Time |  |
| <b>XIICPs MasterSendPolled</b> | 3183    | 11    | 289.363us | 82.91% |  |
| fir software                   | 478     | 68    | 7.029us   | 12.45% |  |
| aeabi uidiv                    | 36      |       |           | 0.94%  |  |
| memcpy                         | 34      |       |           | 0.89%  |  |

**Figure 9. Sorting results for Zybo** 

**5-2-10.** In Vivado, select **File > Close Implemented Design**.

**5-2-11.** Click **OK**.

## **Create a Vivado HLS Project** Step 4

- **6-1. Create a new project in Vivado HLS targeting either xc7z010clg484-1 for the ZedBoard or the xc7z010clg400-1 for the Zybo.**
- **6-1-1.** Launch Vivado HLS: Select **Start > All Programs > Xilinx Design Tools > Vivado 2014.2 > Vivado HLS > Vivado HLS 2014.2**

A Getting Started GUI will appear.

- **6-1-2.** In the Quick Start section, click on **Create New Project.** The New Vivado HLS Project wizard opens.
- **6-1-3.** Click **Browse…** button of the **Location** field, browse to **<2014\_2\_zynq\_labs>\lab6,** and then click **OK.**
- **6-1-4.** For Project Name, type **fir.prj**

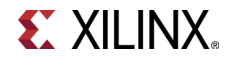

#### **6-1-5.** Click **Next.**

- **6-1-6.** In the Add/Remove Files for the source files, type **fir** as the function name (the provided source file contains the function, to be synthesized, called fir).
- **6-1-7.** Click the Add Files... button, select fir.c and fir coef.dat files either from the **<2014\_2\_zynq\_sources>\lab6\_zed** for the ZedBoard or **<2014\_2\_zynq\_sources>\lab6\_zybo** for the Zybo, and then click **Open**.
- **6-1-8.** Click **Next**.
- 6-1-9. In the Add/Remove Files for the testbench, click the Add Files... button, select fir test.c file either from the **<2014\_2\_zynq\_sources>\lab6\_zed** for the ZedBoard or **<2014\_2\_zynq\_sources>\lab6\_zybo** for the Zybo and click **Open.**

#### **6-1-10.** Click **Next.**

- **6-1-11.** In the Solution Configuration page, leave Solution Name field as **solution1** and either leave the default period of **10** for the ZedBoard or change the clock period to **8** for the Zybo. Leave Uncertainty field blank as it will use 12.5% as the default value.
- **6-1-12.** Click on Part's Browse button, and select the following filters to select either the **xc7z010clg484- 1** for the ZedBoard or the **xc7z010clg400-1** for the Zybo, and click **OK**:

Family: **Zynq**  Sub-Family: **Zynq** Package: **clg484** (for ZedBoard) or **clg400** (for Zybo) Speed Grade: **–1** 

#### **6-1-13.** Click **Finish.**

You will see the created project in the Explorer view. Expand various sub-folders to see the entries under each sub-folder.

**6-1-14.** Double-click on the **fir.c** under the source folder to open its content in the information pane.

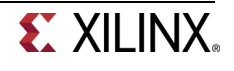

```
1#include "fir.h"
 \overline{2}3 void fir (
 4 data_t *y,
 5 data_t x
 6 \rightarrow 67 const coef t c[N+1]=8 #include "fir coef.dat"
 \mathbf{Q}\mathcal{H}10
11
12 static data_t shift_reg[N];
13 acc t acc;
14 int i;
15
16 \quad acc=(acc_t)shift_reg[N-1]*(acc_t)c[N];
17 loop: for (i=N-1;i!=0;i--) {
      acc += (acc_t)shift_reg[i-1]*(acc_t)c[i];
18
19
      shift_reg[i]=shift_reg[i-1];
20 \quad \}21 acc = (acc_t)x*(acc_t)c[0];22 shift_reg[0]=x;23 *y = acc >> 15;
24 }
```
#### **Figure 10. The design under consideration**

The FIR filter expects x as a sample input and pointer to the computed sample out. Both of them are defined of data type data t. The coefficients are loaded in array c of type coef t from the file called fir coef.dat located in the current directory. The sequential algorithm is applied and accumulated value (sample out) is computed in variable acc of type acc\_t.

**6-1-15.** Double-click on the **fir.h** in the outline tab to open its content in the information pane.

```
1#ifndef _FIR_H_
2#define _FIR_H_
3#include "ap cint.h"
4#define N 58
5 #define SAMPLES N+10 // just few more samples then number of taps
6typedef short coef t;
7 typedef short data_t;
8 typedef int38 acc_t;
9 #endif
10
```
#### **Figure 11. The header file**

The header file includes ap cint.h so user defined data width (of arbitrary precision) can be used. It also defines number of taps (N), number of samples to be generated (in the testbench), and data types coef t, data t, and acc t. The coef t and data t are short (16 bits). Since the algorithm iterates (multiply and accumulate) over 59 taps, there is a possibility of bit growth of 6 bits and hence acc\_t is defined as int38. Since the acc\_t is bigger than sample and coefficient width, they have to cast before being used (like in lines 16, 18, and 21 of fir.c).

**6-1-16.** Double-click on the fir test.c under the testbench folder to open its content in the information pane.

Notice that the testbench opens fir\_impulse.dat in write mode, and sends an impulse (first sample being 0x8000.

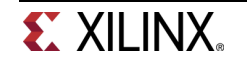

## **Run C Simulation Step 5 Step 5**

## **7-1. Run C simulation to observe the expected output.**

**7-1-1.** Select **Project > Run C Simulation** or click on  $\blacksquare$  from the tools bar buttons, and Click **OK** in the C Simulation Dialog window.

The testbench will be compiled using apcc compiler and csim.exe file will be generated. The csim.exe will then be executed and the output will be displayed in the console view.

Starting C simulation ... C:/Xilinx/Vivado\_HLS/2014.2/bin/vivado\_hls.bat C:/xup/sys\_design/2014\_2\_zynq\_labs/lab6/fir.prj/solution1/csim.tcl @I [LIC-101] Checked out feature [HLS] @I [HLS-10] Running 'C:/Xilinx/Vivado\_HLS/2014.2/bin/unwrapped/win64.o/vivado\_hls.exe' for user 'parimalp' on host 'xsjparimalp30' (Windows NT\_amd64 version 6.1) on Sun Aug 10 11:33:59 -0700 in directory 'C:/xup/sys design/2014 2 zynq labs/lab6' @I [HLS-10] Opening project 'C:/xup/sys\_design/2014\_2\_zynq\_labs/lab6/fir.prj'. @I [HLS-10] Opening solution 'C:/xup/sys\_design/2014\_2\_zynq\_labs/lab6/fir.prj/solution1'. @I [SYN-201] Setting up clock 'default' with a period of 10ns. @I [HLS-10] Setting target device to 'xc7z020clg484-1' Compiling(apcc) ../../../../../../2014\_2\_zynq\_sources/lab6\_zed/fir\_test.c in debug mode @I [LIC-101] Checked out feature [HLS] @I [HLS-10] Running 'c:/Xilinx/Vivado\_HLS/2014.2/bin/unwrapped/win64.o/apcc.exe' for user 'parimalp' on host 'xsjparimalp30' (Windows NT\_amd64 version 6.1) on Sun Aug 10 11:34:03 -0700 in directory 'C:/xup/sys\_design/2014\_2\_zynq\_labs/lab6/fir.prj/solution1/csim/build' @I [APCC-3] Tmp directory is apcc\_db @I [APCC-1] APCC is done. @I [LIC-101] Checked in feature [HLS] Compiling(apcc) ../../../../../../2014\_2\_zynq\_sources/lab6\_zed/fir.c in debug mode @I [LIC-101] Checked out feature [HLS] @I [HLS-10] Running 'c:/Xilinx/Vivado\_HLS/2014.2/bin/unwrapped/win64.o/apcc.exe' for user 'parimalp' on host 'xsjparimalp30' (Windows NT\_amd64 version 6.1) on Sun Aug 10 11:34:08 -0700 in directory 'C:/xup/sys\_design/2014\_2\_zynq\_labs/lab6/fir.prj/solution1/csim/build' @I [APCC-3] Tmp directory is apcc\_db @I [APCC-1] APCC is done. @I [LIC-101] Checked in feature [HLS] Generating csim.exe 0 -32768 378  $1073$  $20 - 27$  $30 - 170$ 

**Figure 12. Initial part of the generated output in the Console view** 

You should see the filter coefficients being computed.

## **Synthesize the Design Step 6 and Step 6 and Step 6 and Step 6 and Step 6 and Step 6 and Step 6 and Step 6 and Step 6 and Step 6 and Step 6 and Step 6 and Step 6 and Step 6 and Step 6 and Step 6 and Step 6 and Step 6 and S**

- **8-1. Synthesize the design with the defaults. View the synthesis results and answer the question listed in the detailed section of this step.**
- **8-1-1.** Select **Solution > Run C Synthesis > Active Solution** to start the synthesis process.
- **8-1-2.** When synthesis is completed, several report files will become accessible and the Synthesis Results will be displayed in the information pane.
- **8-1-3.** The Synthesis Report shows the performance and resource estimates as well as estimated latency in the design.
- **8-1-4.** Using scroll bar on the right, scroll down into the report and answer the following question.

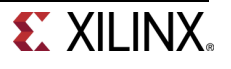

## **Question 1**

Estimated clock period: Worst case latency: Number of DSP48E used: Number of BRAMs used: Number of FFs used: Number of LUTs used:

**8-1-5.** The report also shows the top-level interface signals generated by the tools.

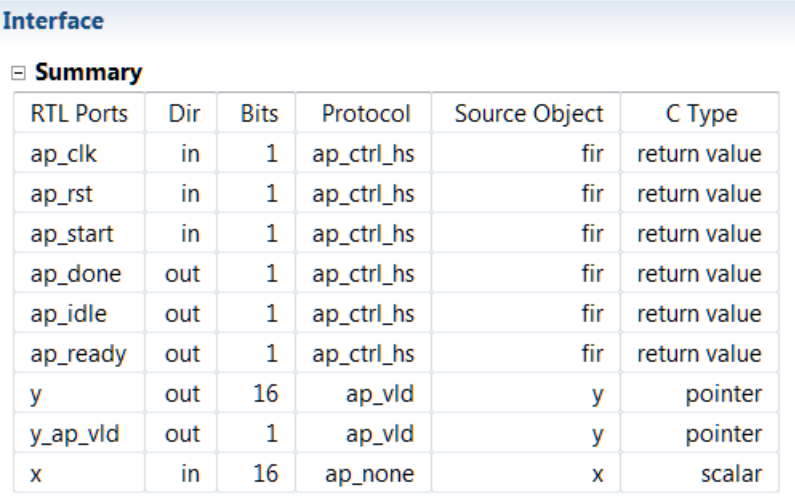

#### **Figure 13. Generated interface signals**

You can see the design expects x input as 16-bit scalar and outputs y via pointer of the 16-bit data. It also has ap\_vld signal to indicate when the result is valid.

### **8-2. Add PIPELINE directive to loop and re-synthesize the design. View the synthesis results.**

- **8-2-1.** Make sure that the **fir.c** is open in the information view.
- **8-2-2.** Select the **Directive** tab, right click on loop and select the **PIPELINE** directive and click **OK** to apply it.
- **8-2-3.** Select **Solution > Run C Synthesis > Active Solution** to start the synthesis process.
- **8-2-4.** When synthesis is completed, the Synthesis Results will be displayed in the information pane.
- **8-2-5.** Note that the latency has reduced to 64 clock cycles. The DSP48 and BRAM consumption remains same; however, LUT and FF consumptions have changed.

## **Run RTL/C CoSimulation** Step 7

**9-1. Run the RTL/C Co-simulation, selecting SystemC and skipping VHDL and Verilog. Verify that the simulation passes.** 

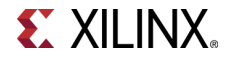

**9-1-1.** Select **Solution > Run C/RTL Cosimulation** or click on the **⊠** button to open the dialog box so the desired simulations can be run.

A C/RTL Co-simulation Dialog box will open.

**9-1-2.** Select SystemC option and click **OK** to run the SystemC simulation.

The Co-simulation will run, generating and compiling several files, and then simulating the design. In the console window you can see the progress. When done the RTL Simulation Report shows that it was successful and the latency reported was 64.

## **Setup IP-XACT Adapter Step 8 8 and Step 8 and Step 8 and Step 8 and Step 8 and Step 8 and Step 8 and Step 8 and Step 8 and Step 8 and Step 8 and Step 8 and Step 8 and Step 8 and Step 8 and Step 8 and Step 8 and Step 8 and**

## **10-1. Add RESOURCE directives to create AXI4LiteS adapters so IP-XACT adapter can be generated during the RTL Export step.**

- **10-1-1.** Make sure that **fir.c** file is open and in focus in the information view.
- **10-1-2.** Select the **Directive** tab.
- **10-1-3.** Right-click **x**, and click on **Insert Directive…**.
- **10-1-4.** In the **Vivado HLS Directive Editor** dialog box, select **RESOURCE** directive using the dropdown button.
- **10-1-5.** Click on the button beside **core (required)**. Available cores list will pop-up. Select **AXI4LiteS [adapter]**, and click **OK**.

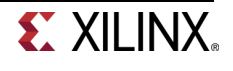

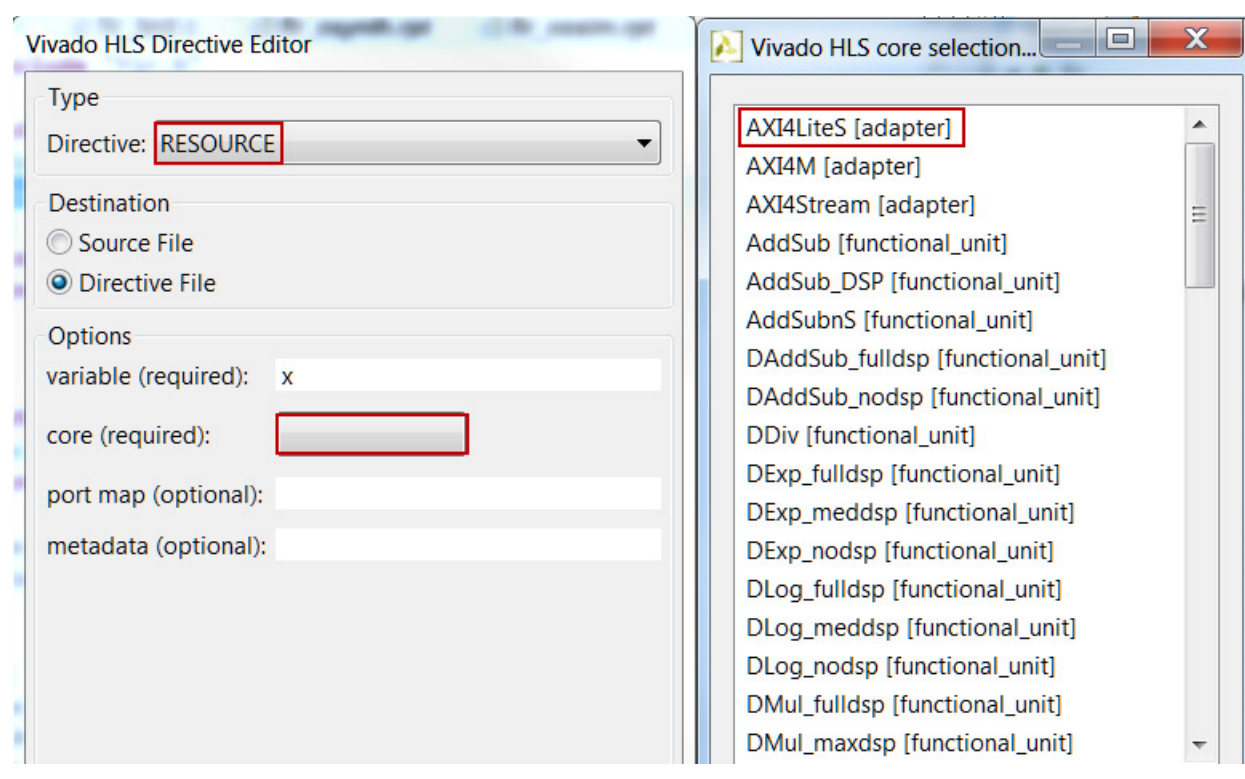

**Figure 14. Selecting the AXI4LiteS adapter** 

**10-1-6.** In the **metadata (optional)** field, type **-bus\_bundle fir\_io** to associate input, output, and handshaking signals (done through next two steps) into one AXI4Lite adapter called **fir\_io**. Click **OK**.

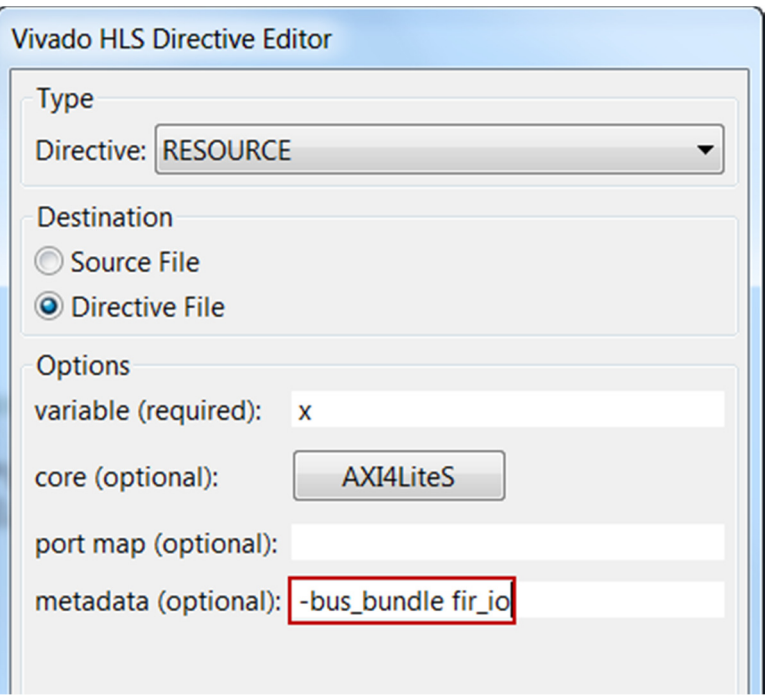

**Figure 15. Applying metadata to assign x input to AXI4Lite adapter** 

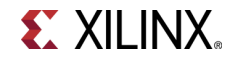

**10-1-7.** Similarly, apply the **RESOURCE** directive (including metadata) to the **y** output.

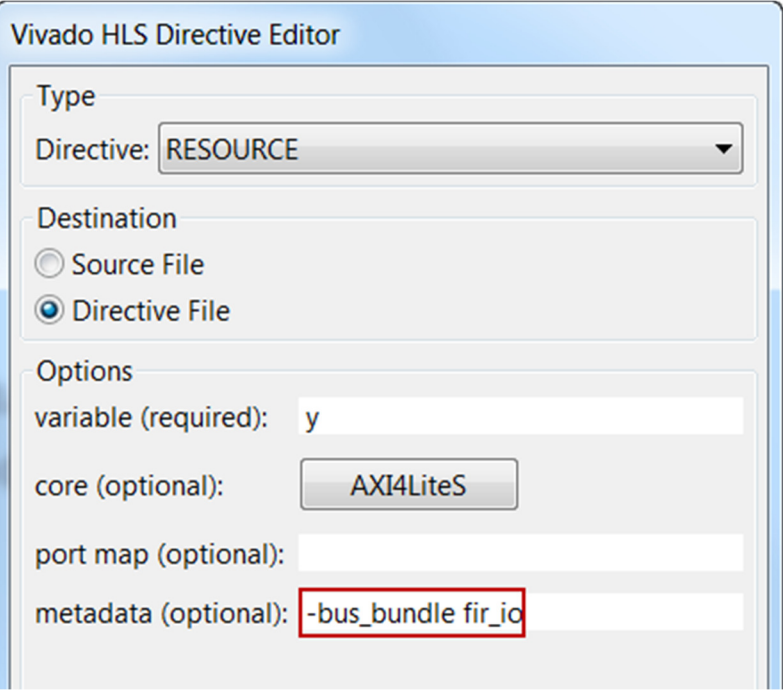

**Figure 16. Applying metadata to assign y output to AXI4Lite adapter** 

**10-1-8.** Apply the **RESOURCE** directive to the top-level module **fir.** Doing this will include ap\_start, ap done, and ap idle signals as part of bus adapter (the variable name shown will be **return**). Include metadata information too.

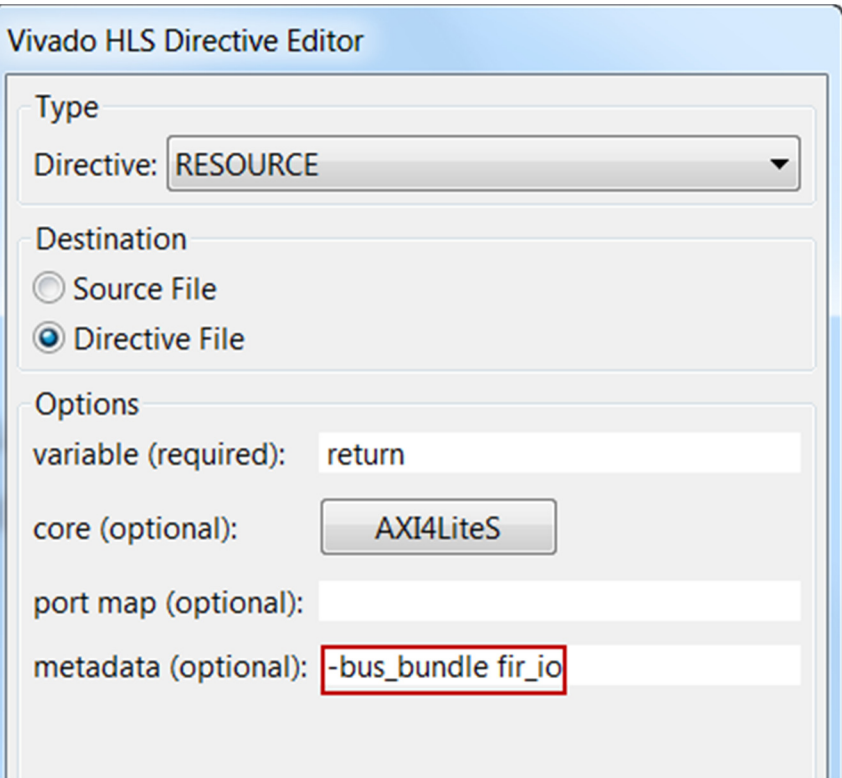

**Figure 17. Applying metadata to assign function control signals to AXI4Lite adapter** 

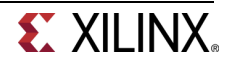

Note that the above steps 8-1-3 through 8-1-8 will create address maps for x, y, ap\_start ap\_valid, ap done, and ap idle, which can be accessed via software. Alternately, ap start, ap valid, ap done, ap idle signals can be generated as separate ports on the core by not applying RESOURCE directive to the top-level module fir. These ports will then have to be connected in a processor system using available GPIO IP.

## Generate the IP-XACT Adapter **Step 9 Step 9**

## **11-1. Re-synthesize the design as directives have been added. Run the RTL Export to generate the IP-XACT adapter.**

- **11-1-1.** Since the directives have been added, it is safe to re-synthesize the design. Select **Solution > Run C Synthesis > Active Solution.**
- **11-1-2.** Once the design is synthesized, select **Solution > Export RTL** to open the dialog box so the desired IP can be generated.

X **Export RTL Dialog Export RTL** ⊞ **Format Selection** Configuration... **IP Catalog Options** Evaluate Verilog Do not show this dialog box again. OK Cancel

An Export RTL Dialog box will open.

#### **Figure 18. Export RTL Dialog**

**11-1-3.** Click **OK** to generate the IP-XACT adapter.

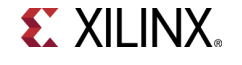

- **11-1-4.** When the run is completed, expand the **impl** folder in the Explorer view and observe various generated directories; ip, verilog and vhdl.
	- ▲ 2 impl D ip  $\triangleright \triangleright$  verilog ▷ <mark>② vhdl</mark>

#### **Figure 19. IP-XACT adapter generated**

Expand the ip directory and observe several files and sub-directories. One of the sub-directory of interest is the drivers directory which consists of header, c, tcl, mdd, and makefile files. Another file of interest is the zip file, which is the ip repository file that can be imported in an IP Integrator desian

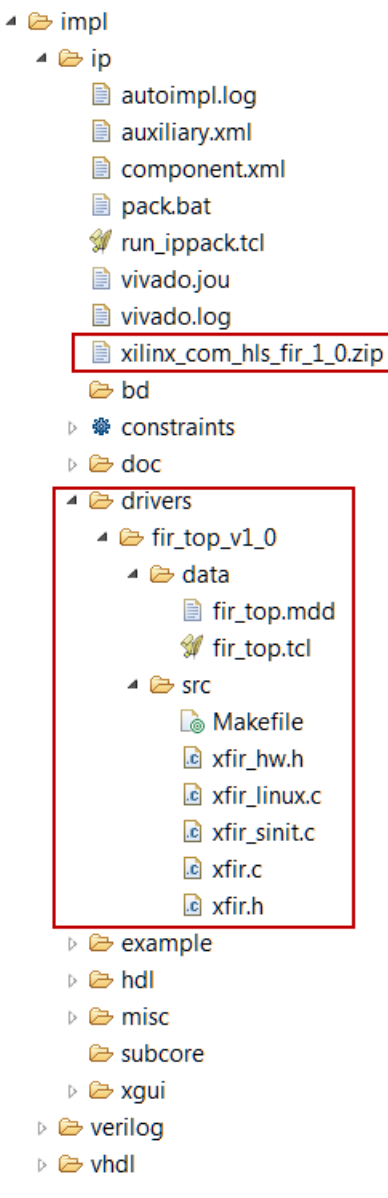

**Figure 20. Adapter's drivers directory** 

**11-1-5.** Close Vivado HLS by selecting **File > Exit.**

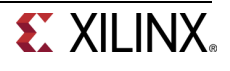

## Update the Vivado Project with the FIR IP Step 10

## **12-1. In Vivado, set the HLS IP to the IP Catalog settings.**

- **12-1-1.** In the Flow Navigator pane, click **Project Settings** under Project Manager.
- **12-1-2.** Click the **IP** icon.
- **12-1-3.** Click the **Add Repository…** button. Browse to **<2014\_2\_zynq\_labs>\fir.prj\solution1\impl\ip** and click **Select**.

The directory will be scanned and added in the IP Repositories window, and Fir IP entry will be displayed in the IP in Selected Repository window.

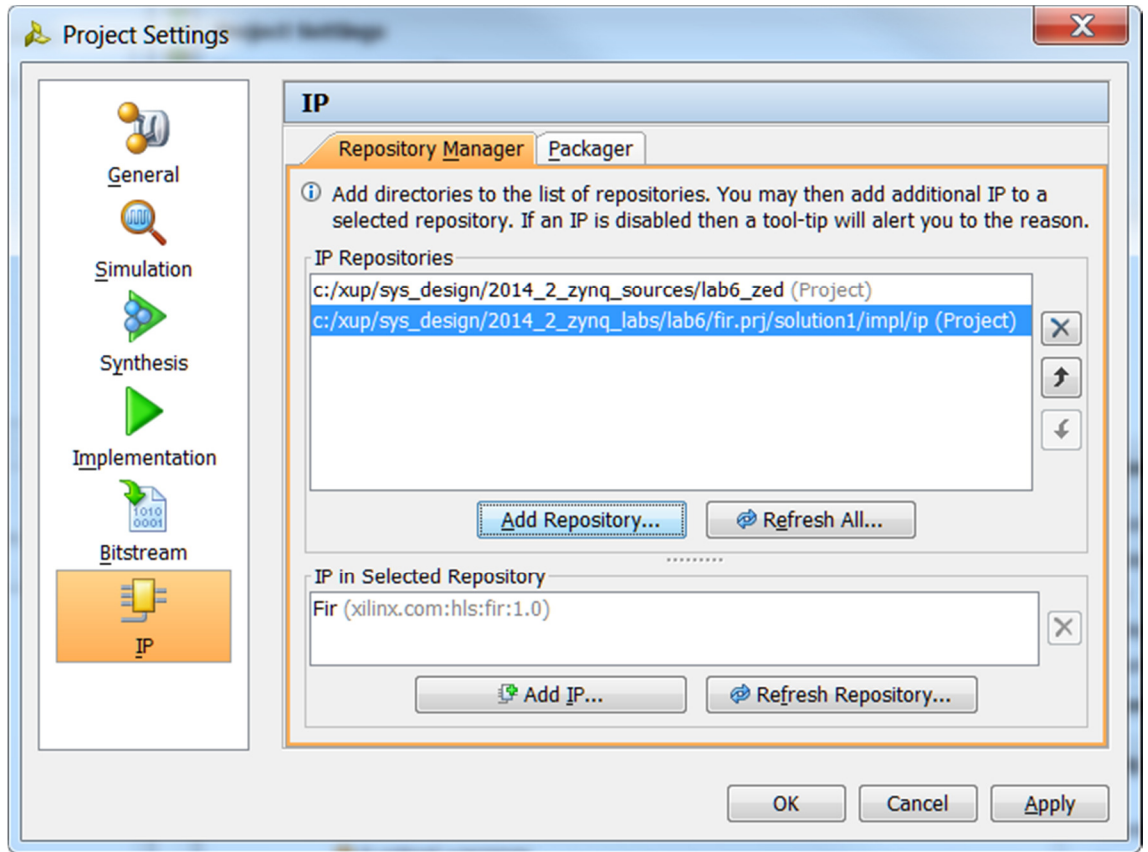

**Figure 21. Setting path to IP Repositories for ZedBoard** 

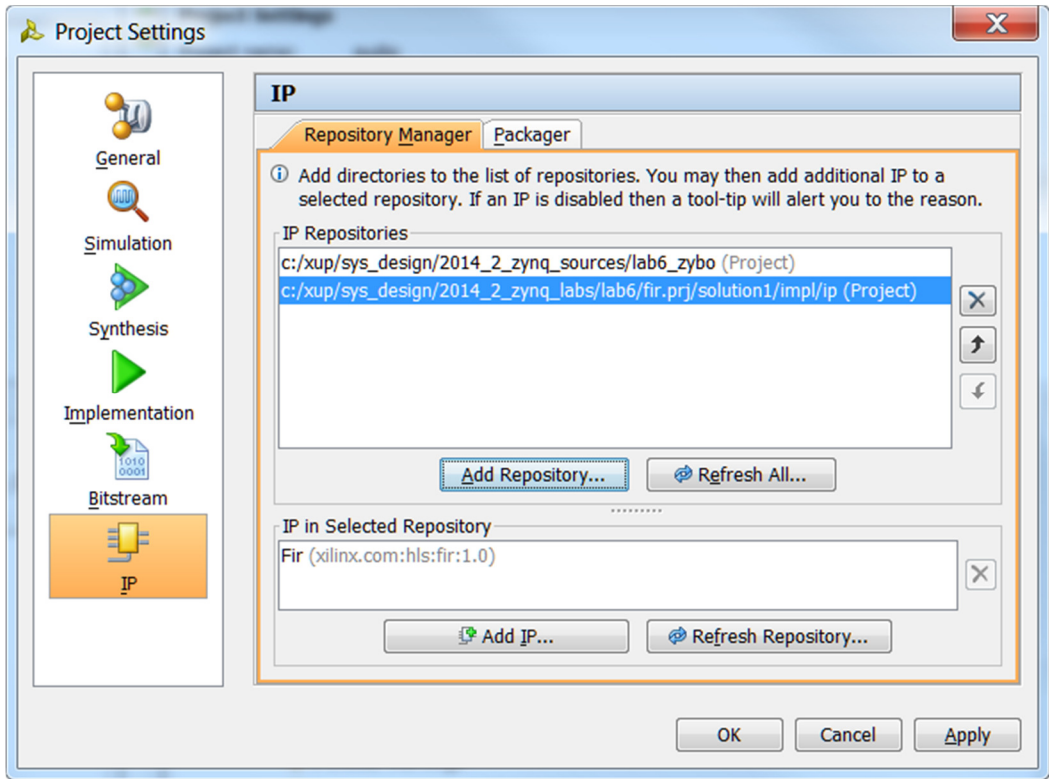

**Figure 21. Setting path to IP Repositories for Zybo**

- **12-1-4.** Click **OK** to accept the settings, and **No,** if prompted to create a new synthesis run.
- **12-2. Open the block design. Instantiate fir\_top core twice, one for each side channel, into the processing system naming the instances as fir\_left and fir\_right.**
- **12-2-1.** Select **Open Block Design > system.bd** from the Flow Navigator pane.
- **12-2-2.** Click the Add IP icon  $\frac{1}{2}$  and search for **FIR** in the catalog by typing **FIR** and double-click on the FIR entry to add an instance.
- **12-2-3.** Click on the **Add IP to Block Design** button if presented.

Notice that the added IP has HLS logo in it indicating that this was created by Vivado HLS.

- **12-2-4.** Select the added instance in the diagram, and change its instance name to fir left by typing it in the Name field of the Block Properties form in the left.
- **12-2-5.** Similarly, add another instance of the HLS IP, and name it **fir\_right**.
- **12-2-6.** Click on **Run Connection Automation**, and select **/fir\_left/S\_AXI\_FIR\_IO** and click **OK.**
- **12-2-7.** Similarly, click on **Run Connection Automation** again, and select **/fir\_right/S\_AXI\_FIR\_IO** and click **OK.**

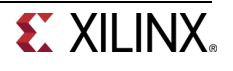

At this  $s_{\text{obs}}$  e the design should look like shown below (you may have to click the regenerate button [ ]). Note that the interrupt signals for the fir IP blocks are not required and will remain unconnected.

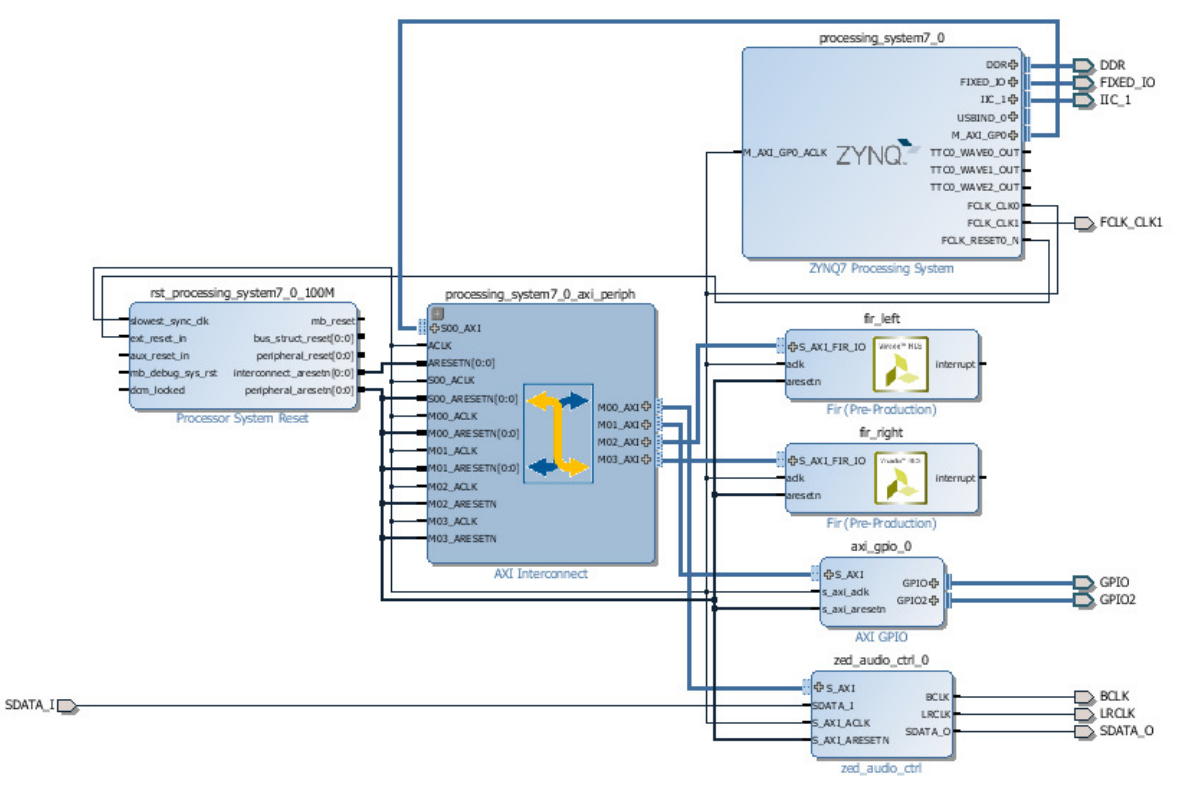

**Figure 22. The complete hardware design for ZedeBoard** 

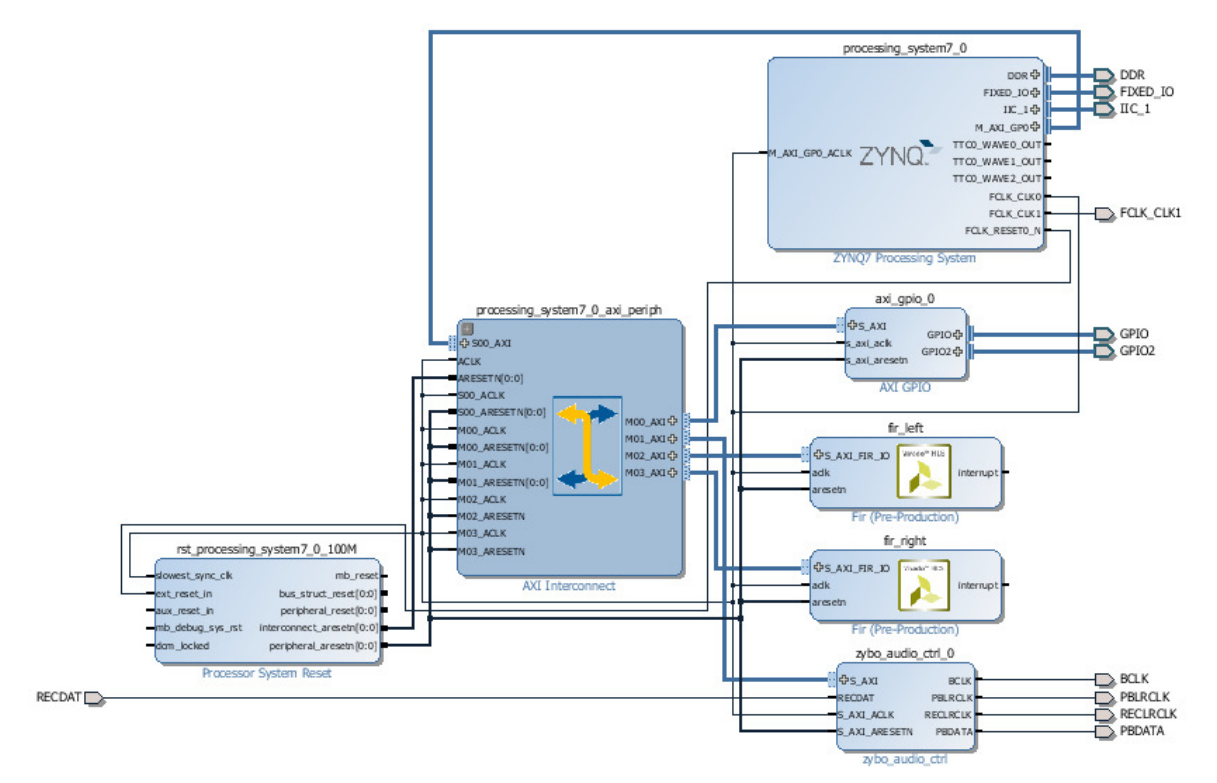

**Figure 22. The complete hardware design for Zybo** 

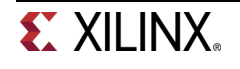

## **12-3. Verify addresses and validate the design. Generate the system\_wrapper file.**

**12-3-1.** Click on the Address Editor, and expand the **processing\_system7\_0 > Data** if necessary.

The generated address map should look like as shown below.

|                          | <b>K Address Editor X</b><br>$\frac{1}{2}$ Diagram $\times$ |                      |                  |                |       |                     |
|--------------------------|-------------------------------------------------------------|----------------------|------------------|----------------|-------|---------------------|
|                          | Cell                                                        | <b>Interface Pin</b> | <b>Base Name</b> | Offset Address | Range | <b>High Address</b> |
|                          | d a D D D processing_system7_0                              |                      |                  |                |       |                     |
| 隐                        | $\ominus$ <b>El Data</b> (32 address bits : 4G)             |                      |                  |                |       |                     |
| $\overline{\phantom{0}}$ | me zed audio ctrl 0                                         | S AXI                | reg <sub>0</sub> | 0x43C00000     | 64K   | $\times$ 0x43C0FFFF |
| 謡                        | axi qpio 0                                                  | S AXI                | Reg              | 0x41200000     | 64K   | $\times$ 0x4120FFFF |
|                          | $ =$ fir left                                               | S AXI FIR IO         | Rea              | 0x43C10000     | 64K   | $\times$ 0x43C1FFFF |
|                          | $=$ fir right                                               | S AXI FIR IO         | Reg              | 0x43C20000     | 64K   | $\times$ 0x43C2FFFF |

**Figure 23. Generated address map for ZedBoard** 

| <b>F</b> Diagram × <b>&amp; Address Editor ×</b>      |                      |                  |                |       |                     |
|-------------------------------------------------------|----------------------|------------------|----------------|-------|---------------------|
| Cell                                                  | <b>Interface Pin</b> | <b>Base Name</b> | Offset Address | Range | <b>High Address</b> |
| $\mathbb{Z}$ + processing_system7_0                   |                      |                  |                |       |                     |
| 隐<br>$\boxdot$ <b>Ell Data</b> (32 address bits : 4G) |                      |                  |                |       |                     |
| $=$ axi qpio 0<br>$\hspace{0.1mm}-\hspace{0.1mm}$     | S AXI                | Reg              | 0x41200000     | 64K   | $\sim 0x4120$ FFFF  |
| 眶<br>me zybo audio ctrl 0                             | S AXI                | reg0             | 0x60000000     | 512M  | $\times$ 0x7FFFFFFF |
| — — fir left                                          | S AXI FIR IO         | Reg              | 0x43C00000     | 64K   | $\sim 0x43C0FFFF$   |
| in me fir right                                       | S AXI FIR IO         | Rea              | 0x43C10000     | 64K   | $\times$ 0x43C1FFFF |
|                                                       |                      |                  |                |       |                     |

**Figure 23. Generated address map for Zybo** 

- **12-3-2.** Run Design Validation (**Tools > Validate Design**) and verify there are no errors
- **12-3-3.** In the sources view, right-click on the block diagram file, **system.bd**, and select **Create HDL Wrapper** to update the HDL wrapper file. When prompted, click **OK** with the Let Vivado manage wrapper and auto-update option.
- **12-3-4.** Click on the **Generate Bitstream** in the Flow Navigator to run the synthesis, implementation, and bitstream generation processes.
- **12-3-5.** Click **Save** and **Yes** if prompted.
- **12-3-6.** When the bit generation is completed, click **OK** to open the implemented design.

## **Export to SDK and Profile the Application with Hardware Step 11**

## **13-1. Export the hardware along with the generated bitstream to SDK.**

To Export the hardware, the block diagram must be open and the Implemented design must be open.

**13-1-1.** If it is not already open, click **Open Block Design** (under IP Integrator in the Flow Navigator)

**13-1-2.** If it is not already open, click **Open Implemented Design** (under Implementation)

**13-1-3.** If SDK is already open then skip the next two steps.

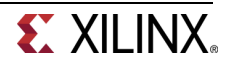

#### **13-1-4.** Select **File > Launch SDK**

#### **13-1-5.** Click **OK**.

- **13-1-6.** Select **File > Export > Export Hardware**
- **13-1-7.** Make sure that **Include Bitstream** option is selected and click **OK**, leaving the target directory set to local project directory.

The SDK will detect the change in the hardware and bitstream and may pop-up a warning box asking you if it is OK to update.

**13-1-8.** Click **Yes.**

The BSP will be re-compiled and the system.mss tab will be regenerated showing fir top driver assigned to fir left and fir right instances.

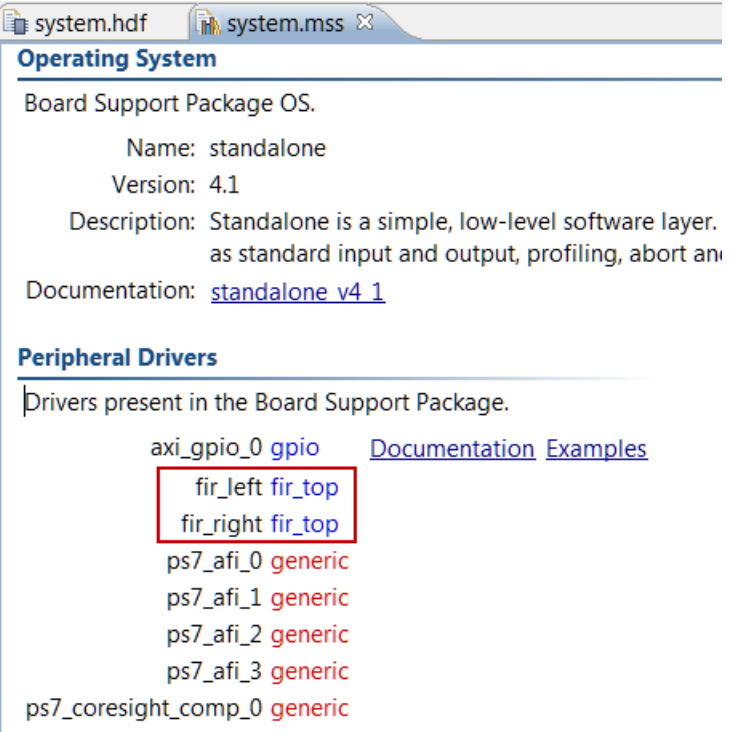

**Figure 24. Updated mss file with driver assigned to the added IP** 

**13-1-9.** Right-click on the standalone\_bsp\_0 and select **Re-generate BSP Sources**. Click **Yes** to regenerate the BSP.

## **13-2. Remove the user defined SW\_PROFILE symbol and add the HW\_PROFILE symbol.**

**13-2-1.** Select the lab6 application, right-click, and select **C/C++ Build Settings**.

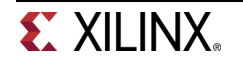

**13-2-2.** Under the **ARM gcc compiler** group, select the **Symbols** sub-group**,** select **SW\_PROFILE**, and delete it by clicking on the delete button.

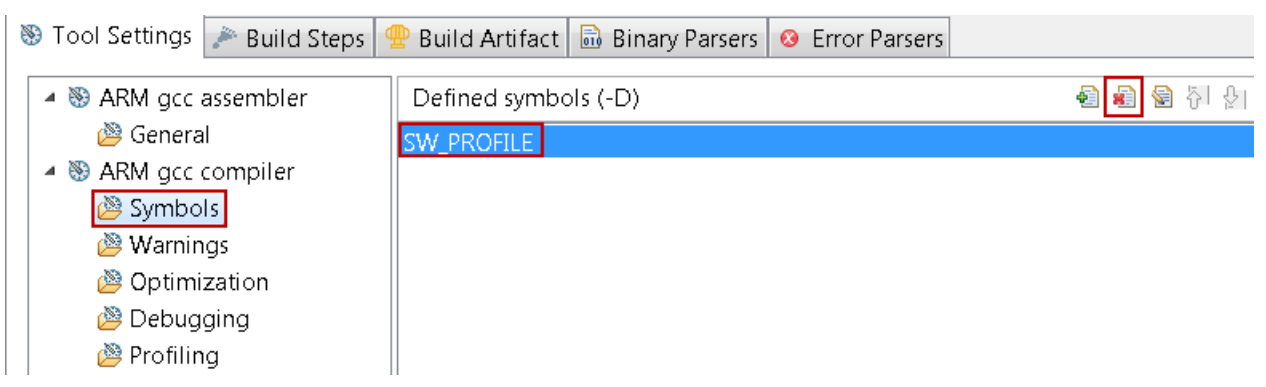

**Figure 25. Deleting the user-defined symbol** 

**13-2-3.** Add the **HW\_PROFILE** symbol and click **OK**.

This will allow us to profile the hardware IP of the FIR application. The program should compile without error.

## **13-3. Make sure that the SW[1] is in ON position. Power ON the board. Program the FPGA. Profile the application using the hardware FIR filter IP.**

- **13-3-1.** Make sure that the SW[1] is in the ON (up) position.
- **13-3-2.** Power ON the board.
- **13-3-3.** Select **Xilinx Tools > Program FPGA**
- **13-3-4.** Click the **Program** button.
- **13-3-5.** From the menu bar, select **Run > Run Configurations** and click the **Run** button to profile the application.
- **13-3-6.** Click **OK** when prompted.
- **13-3-7.** Invoke *gprof* by double-clicking gmon.out entry under lab6 > Debug folder in the Project Explorer view of SDK, select the **Sorts samples per function** output, and sort the %Time column.

Notice that the output now shows filter hw accel input function call instead of the fir software function call. Note that the number of calls to the filter function has not changed but the average time spent per call is 1.941 us for ZedBoard or 1.779 us for Zybo as the filtering is done in the hardware instead of the software.

Also notice that the amount of time spent in the filtering function reduced from about 16.63% to 5.16% for ZedBoard or 12.45% to 3.5% for Zybo.

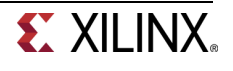

gmon file: C:\xup\sys\_design\2014\_2\_zynq\_labs\lab6\audio\audio.sdk\lab6\Debug\gmon.out program file: C:/xup/sys\_design/2014\_2\_zyng\_labs/lab6/audio/audio.sdk/lab6/Debug/lab6.elf 16 bytes per bucket, each sample counts as 1.000us

type filter text

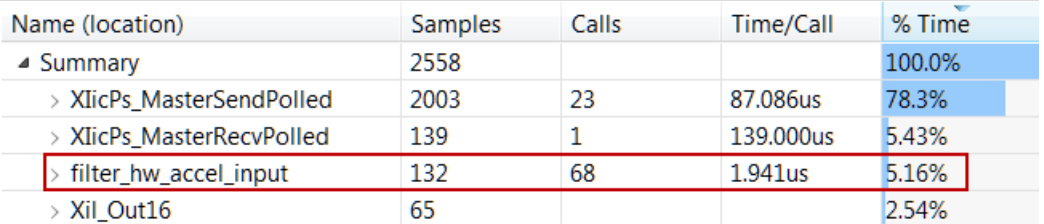

#### **Figure 26. Profiling the application with the hardware IP for ZedBoard**

gmon file: C:\xup\sys\_design\2014\_2\_zynq\_labs\lab6\audio\audio.sdk\lab6\Debug\gmon.out program file: C:/xup/sys\_design/2014\_2\_zyng\_labs/lab6/audio/audio.sdk/lab6/Debug/lab6.elf 16 bytes per bucket, each sample counts as 1.000us

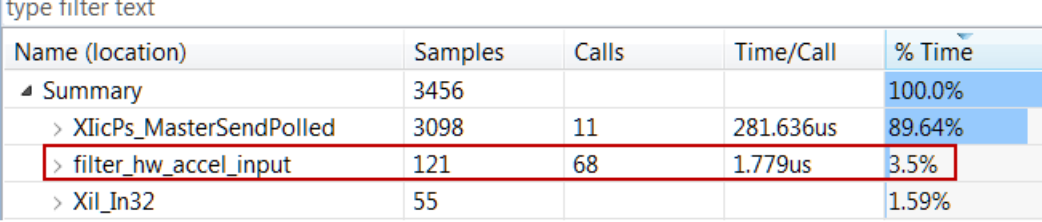

**Figure 26. Profiling the application with the hardware IP for Zybo** 

## **Verify the Design in Hardware Step 12 Step 12**

- **14-1. Turn-OFF the profiling in the Board Support Package setting, lab6's C/C++ Build Settings, and Run Configuration settings.**
- **14-1-1.** Right-click on the standalone\_bsp\_0 project in the Project Explorer and select **Board Support Package Settings**.
- **14-1-2.** Select the **Overview > standalone** entry in the left pane, click on the drop-down arrow of the enable\_sw\_intrusive\_profiling Value field and select **false**.
- **14-1-3.** Select the **Overview > drivers > cpu\_cortexa9** and remove **–pg** from the extra\_compiler\_flags Value field.
- **14-1-4.** Click **OK** to accept the settings and update the BSP.
- **14-1-5.** Right-click on the lab6 project and select C/C++ Build Settings. Select the Profiling settings and **uncheck** the Enable Profiling check box.
- **14-1-6.** Select Run > Run Configurations. Select the Profiling tab, and **uncheck** the Enable Profiling option.
- **14-1-7.** Click **Apply** and **Close**.

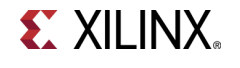

- **14-2. Connect an audio patch cable between the Line In jack and the Speaker (header) out jack of a PC. Connect a headphone to the Line Out jack of the ZedBoard or HPH Out of the Zybo. Set the SW[1] in the OFF position. Play the provided corrupted\_music\_4kHz.wav file.**
- **14-2-1.** Connect an audio patch cable between the Line In jack and the Speaker (header) out jack of a PC
- **14-2-2.** Connect a headphone to the Line Out jack on the ZedBoard or HPH Out on the Zybo.
- **14-2-3.** Set the SW[1] in the OFF position.
- **14-2-4.** Double-click **corrupted\_music\_4KHz.wav** or some other wave file of interest to play it using the installed media player. Place it in the continuous play mode.
- **14-2-5.** Right-click on the lab6 in the Project Explorer pane and select **Run As > Launch On Hardware (GDB)**.

The program will be downloaded and run. If you want to listen to corrupted signal then set the SW[0] OFF. To listened the filtered signal set the SW[0] ON.

**14-2-6.** When done, power OFF the board, and exit SDK and Vivado using **File > Exit**.

## **Conclusion**

In this lab, you profiled a software application after creating a processor system using IP Integrator. Then you created a Vivado HLS project and added RESOURCE directive to create an IP-XACT adapter. You generated the IP-XACT adapter during the export phase. You then updated the processor system using the generated IP-XACT adapter, and profiled the system with the provided application.

## **Answers**

1. Answer the following questions:

### **ZedBoard:**  Estimated clock period:<br>
Worst case latency: 175 clock cycles Worst case latency: Number of DSP48E used: 3 Number of BRAMs used:  $\frac{0}{138}$ Number of FFs used: Number of LUTs used: 393 **Zybo:**  Estimated clock period: 6.38 ns Worst case latency: 175 clock cycles Number of DSP48E used: 3 Number of BRAMs used: 0 Number of FFs used: 163 Number of LUTs used: 396

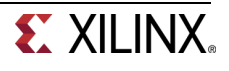

## **Appendix**

## **Create a Project using Vivado GUI Step 13** Step 13

- **15-1. Launch Vivado and create an empty project either targeting the ZedBoard (having xc7z020clg484-1 device) or the Zybo (having xc7z010clg400-1 device) and using the Verilog language.**
- **15-1-1.** Open Vivado by selecting **Start > All Programs > Xilinx Design Tools > Vivado 2014.2 > Vivado 2014.2**
- **15-1-2.** Click **Create New Project** to start the wizard. You will see the Create a New Vivado Project dialog box. Click **Next**.
- **15-1-3.** Click the Browse button of the Project Location field of the **New Project** form, browse to **<2014\_2\_zynq\_labs>\lab6**, and click **Select**.
- **15-1-4.** Enter **audio** in the Project Name field. Make sure that the Create Project Subdirectory box is checked. Click **Next**.

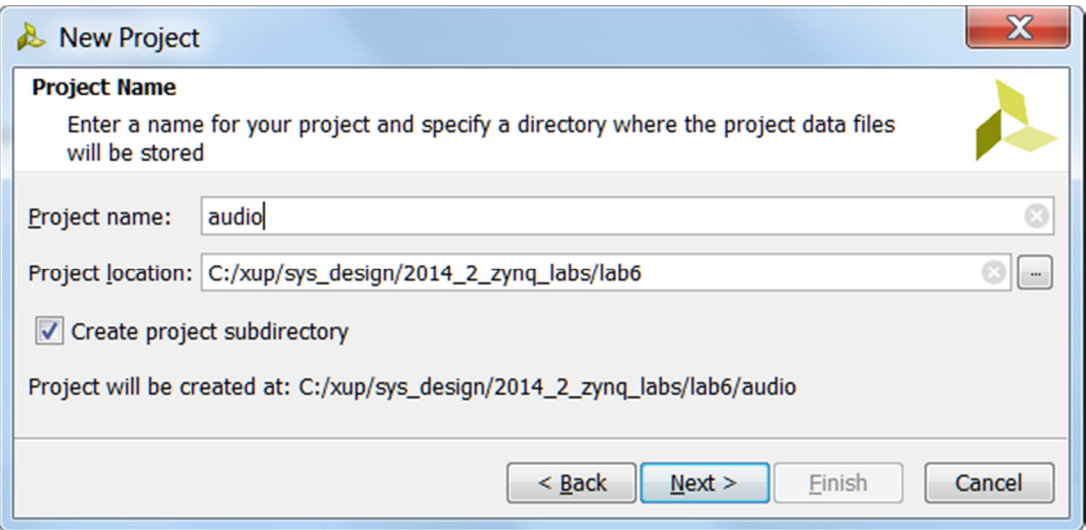

**Figure A-1. Project Name entry** 

- **15-1-5.** Select **RTL Project** in the Project Type form, and click **Next**.
- **15-1-6.** Select **Verilog** as the Target language and Simulator Language in the Add Sources form, and click **Next**.

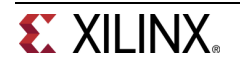

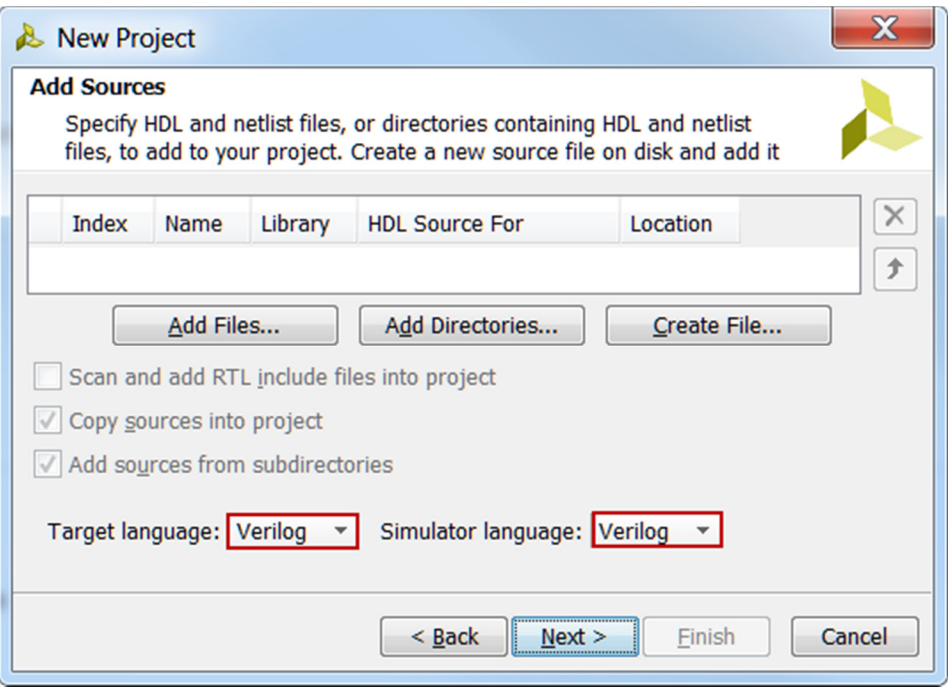

**Figure A-2. Add sources to new project** 

- **15-1-7.** Click **Next** two times to skip Adding Existing IP and Add Constraints dialog boxes
- **15-1-8.** In the Default Part form, select Boards, and select **ZedBoard** or **Zybo**. Click **Next**.

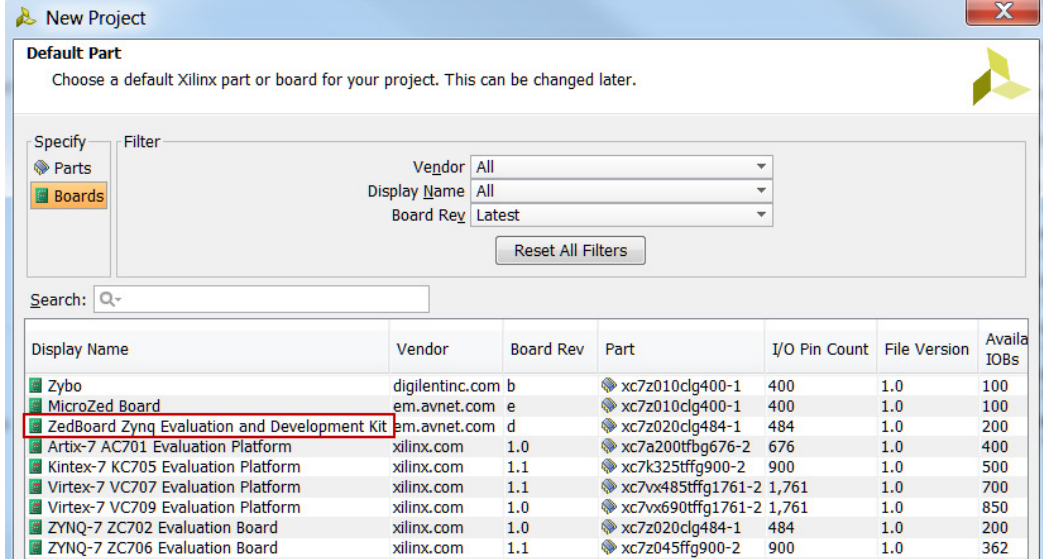

**Figure A-3. Selecting the ZedBoard as the target board** 

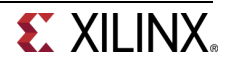

| New Project                                                                        |                         |                          |                          |                            |     |                       |
|------------------------------------------------------------------------------------|-------------------------|--------------------------|--------------------------|----------------------------|-----|-----------------------|
| <b>Default Part</b>                                                                |                         |                          |                          |                            |     |                       |
| Choose a default Xilinx part or board for your project. This can be changed later. |                         |                          |                          |                            |     |                       |
| Filter<br>Specify                                                                  |                         |                          |                          |                            |     |                       |
| <b>Parts</b>                                                                       | Vendor All              |                          | ÷                        |                            |     |                       |
| <b>Boards</b>                                                                      | Display Name All        |                          | ₩                        |                            |     |                       |
|                                                                                    | <b>Board Rev Latest</b> |                          | ÷                        |                            |     |                       |
|                                                                                    |                         |                          |                          |                            |     |                       |
|                                                                                    |                         | <b>Reset All Filters</b> |                          |                            |     |                       |
| Search: $Q_{\tau}$                                                                 |                         |                          |                          |                            |     |                       |
| <b>Display Name</b>                                                                | Vendor                  | <b>Board Rev</b>         | Part                     | I/O Pin Count File Version |     | Availa<br><b>IOBs</b> |
| <b>E</b> Zybo                                                                      | digilentinc.com b       |                          | xc7z010clg400-1          | 400                        | 1.0 | 100                   |
| MicroZed Board                                                                     | em.avnet.com e          |                          | xc7z010clg400-1          | 400                        | 1.0 | 100                   |
| ZedBoard Zyng Evaluation and Development Kit em.avnet.com d                        |                         |                          | xc7z020clq484-1          | 484                        | 1.0 | 200                   |
| Artix-7 AC701 Evaluation Platform                                                  | xilinx.com              | 1.0                      | xc7a200tfbq676-2         | 676                        | 1.0 | 400                   |
| Kintex-7 KC705 Evaluation Platform                                                 | xilinx.com              | 1.1                      | xc7k325tffq900-2         | 900                        | 1.0 | 500                   |
| Wirtex-7 VC707 Evaluation Platform                                                 | xilinx.com              | 1.1                      | xc7vx485tffq1761-2 1,761 |                            | 1.0 | 700                   |
| Wirtex-7 VC709 Evaluation Platform                                                 | xilinx.com              | 1.0                      | xc7vx690tffq1761-2 1,761 |                            | 1.0 | 850                   |
|                                                                                    |                         |                          |                          |                            |     |                       |
| ZYNO-7 ZC702 Evaluation Board                                                      | xilinx.com              | 1.0                      | xc7z020clq484-1          | 484                        | 1.0 | 200                   |

**Figure A-3. Selecting the Zybo as the target board** 

**15-1-9.** Check the Project Summary and click **Finish** to create an empty Vivado project.

## **Creating the System Using the IP Integrator Step 14**

## **16-1. Use the IP Integrator to create a new Block Design, and generate the ARM Cortex-A9 processor based hardware system.**

- **16-1-1.** In the Flow Navigator, click **Create Block Design** under IP Integrator
- **16-1-2.** Enter **system** for the design name and click **OK**
- **16-1-3.** IP from the catalog can be added in different ways. Click on *Add IP* in the message at the top of the *Diagram* panel, or click the Add IP icon  $\frac{1}{2}$  in the block diagram side bar, press Ctrl + I, or right-click anywhere in the Diagram workspace and select Add IP.
- **16-1-4.** Once the IP Catalog is open, type "zy" into the Search bar, find and double click on **ZYNQ7 Processing System** entry, or click on the entry and hit the Enter key to add it to the design.

The Zynq block will be added.

- **16-1-5.** Notice the message at the top of the Diagram window that Designer Assistance available. Click on **Run Block Automation** and select **/processing\_system7\_0**
- **16-1-6.** Click **OK** when prompted to run automation with the default settings.

Notice that external ports have been automatically added for the DDR and Fixed IO once Block Automation has been complete, Some of the other default ports are also added to the block.

**16-1-7.** In the block diagram, double click on the Zynq block to open the Customization window for the Zynq processing system.

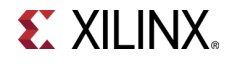

A block diagram of the Zynq should now be open, showing various configurable blocks of the Processing System.

At this stage, the designer can click on various configurable blocks (highlighted in green) and change the system configuration.

- **16-2. Configure I/O Peripherals block to use UART 1 and I2C 1 peripherals, disabling other unwanted peripherals. Enable FCLK\_CLK1, the PL fabric clock and set its frequency either to 10.000 MHz for the ZedBoard or to 12.288 MHz for the Zybo.**
- **16-2-1.** Select the MIO Configuration tab on the left to open the configuration form and expand I/O Peripheral in the right pane.
- **16-2-2.** Click on the check box of the I2C 1 peripheral. Uncheck USB0, SD 0, ENET 0, GPIO > GPIO MIO as we don't need them.
- **16-2-3.** Select the Clock Configuration in the left pane, expand the PL Fabric Clocks entry in the right, and click the check-box of FCLK\_CLK1.
- **16-2-4.** Change the Requested Frequency value of FCLK\_CLK1 to **10.000** MHz for the ZedBoard or **12.288** MHz for the Zybo.

| Peripheral I/O Pins           | ₩                       | Component                                               | Clock Source  | Requested Frequ |  |  |
|-------------------------------|-------------------------|---------------------------------------------------------|---------------|-----------------|--|--|
| <b>MIO Configuration</b>      | 臀                       | F Processor/Memory Clocks<br>IO Peripheral Clocks<br>H. |               |                 |  |  |
| <b>Clock Configuration</b>    | <b>PL Fabric Clocks</b> |                                                         |               |                 |  |  |
| <b>DDR</b> Configuration      |                         | FCLK CLK0<br>√<br>                                      | <b>IO PLL</b> | 100.000000      |  |  |
|                               |                         | $\overline{\mathcal{L}}$<br>FCLK CLK1                   | <b>IO PLL</b> | 10.000000       |  |  |
| <b>SMC Timing Calculation</b> |                         | <b>FCLK CLK2</b>                                        | <b>TO PLL</b> | 50.000000       |  |  |
| Interrupts                    |                         | <b>FCLK CLK3</b><br>11111                               | TO PLL        | 50              |  |  |

**Figure A-4. Enabling and setting the frequency of FCLK\_CLK1 for the ZedBoard** 

| $-1$<br>鼻<br>Component                  | Clock Source  |        | Requested Frequ   Actual Frequency   Range(MHz) |                     |
|-----------------------------------------|---------------|--------|-------------------------------------------------|---------------------|
| <b>『<sub>全』</sub></b><br>田<br>Timers    |               |        |                                                 |                     |
| System Debug Clocks<br>田                |               |        |                                                 |                     |
| Processor/Memory Clocks<br>$\mathbb{R}$ |               |        |                                                 |                     |
| PL Fabric Clocks<br>.                   |               |        |                                                 |                     |
| <b>FCLK CLK3</b><br>                    | TO PLI        | 50     | 50.000000                                       | 0.100000:250.000000 |
| <b>FCLK CLK2</b><br>11111               | TO PLI        | 50     | 50,000000                                       | 0.100000:250.000000 |
| <b>FCLK CLK1</b>                        | TO PLL        | 12.288 | 12.280702                                       | 0.100000:250.000000 |
| <b>FCLK CLK0</b>                        | <b>IO PLL</b> |        | 100,000000                                      | 0.100000:250.000000 |

**Figure A-4. Enabling and setting the frequency of FCLK\_CLK1 for the Zybo** 

### **16-2-5.** Click **OK**.

Notice that the Zynq block only shows the necessary ports.

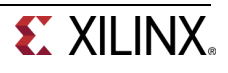

## **16-3. Add the provided I2C-based either zed\_audio\_ctrl IP for the ZedBoard or zybo\_audio\_ctrl IP for the Zybo to the IP Catalog**

**16-3-1.** In the Flow Navigator pane, click **IP Catalog** under Project Manager.

The IP Catalog will open.

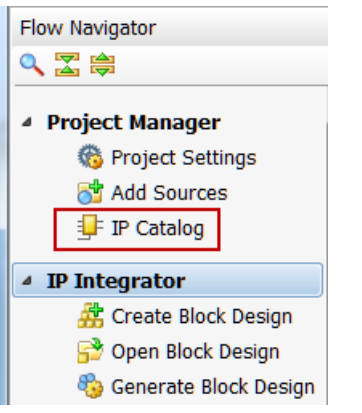

**Figure A-5. Invoking IP Catalog** 

**16-3-2.** Click on the IP Settings button in the IP Catalog.

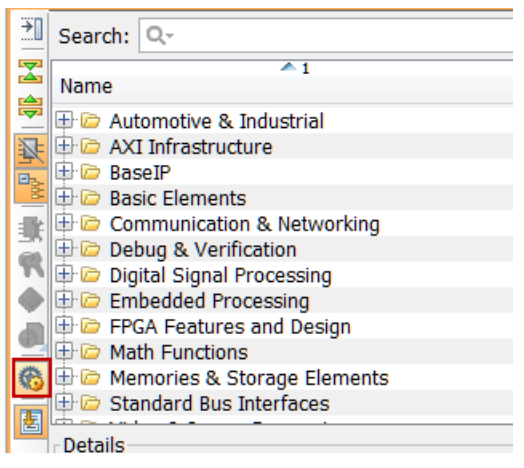

**Figure A-6. Invoking IP Settings** 

**16-3-3.** Click on the **Add Repository…** button. Browse to **<2014\_2\_zynq\_sources>\lab6\_zed for the ZedBoard** or **<2014\_2\_zynq\_sources>\lab6\_zybo for the Zybo** directory, and click **Select**.

Notice that either the zed\_audio\_ctrl or the zybo\_audio\_ctrl entry is displayed in the IP in Selected Repository field.

- **16-3-4.** Click **OK** to accept the settings.
- **16-4. ZedBoard: Instantiate zed\_audio\_ctrl and GPIO with width of 2 bits on channel 1 and width of 2 bits on channel 2.**

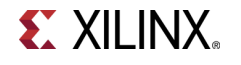

## **Zybo: Instantiate zybo\_audio\_ctrl and GPIO with width of 1 bit output only on channel 1 and width of 2 bits input only on channel 2.**

## **Run connection automation to connect them.**

- **16-4-1.** Click the Add IP button  $\frac{1}{2}$  if the IP Catalog is not open and search for **AXI GPIO** in the catalog by typing **gpi** and double-click on the AXI GPIO entry to add an instance.
- **16-4-2.** Click on the **Add IP to Block Design** button.
- **16-4-3.** Double-click on the added instance and the **Re-Customize IP** GUI will be displayed.
- **16-4-4.** Change the Channel 1 width to **2** for the ZedBoard or width of **1 output only** for the Zybo.
- **16-4-5.** Check the Enable Dual Channel box, set the width to **2** for the ZedBoard or width of **2 input only** for the Zybo, and click **OK**.
- **16-4-6.** Similarly add an instance of either the zed\_audio\_ctrl for the ZedBoard or the the zybo\_audio\_ctrl IP for the Zybo.
- **16-4-7.** Notice that Design assistance is available. Click on **Run Connection Automation**, and select /**axi\_gpio\_0/S\_AXI**
- **16-4-8.** Click **OK** to connect it to the M\_AXI\_GP0 interface.

Notice two additional blocks, Proc Sys Reset, and AXI Interconnect have automatically been added to the design.

**16-4-9.** Similarly, click on **Run Connection Automation**, and select either **/zed\_audio\_ctrl\_0/S\_AXI** for the ZedBoard or the **/zybo\_audio\_ctrl\_0/S\_AXI** for the Zybo and click **OK**.

## **16-5. Make IIC\_1, GPIO, FCLK\_CLK1, and either zed\_audio\_ctrl or zybo\_audio\_ctrl ports external.**

- **16-5-1.** Select the **GPIO** interface of the axi\_gpio\_0 instance, right-click on it and select **Make External** to create an external port. This will create the external port named GPIO and connect it to the peripheral.
- **16-5-2.** Select the **GPIO2** interface of the axi\_gpio\_0 instance, right-click on it and select **Make External** to create the external port.
- **16-5-3.** Similarly, selecting one port at a time either of the zed audio ctrl 0 instance or the zybo  $a$ udio  $ctrl$   $0$  instance, and make them external.
- **16-5-4.** Similarly, make the **IIC\_1** interface and **FCLK\_CLK1** port of the processing\_system7\_0 instance external.

At this stage the design should look like shown below (you may have to click the regenerate  $\|\phi\|$ button).

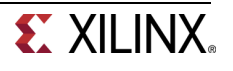

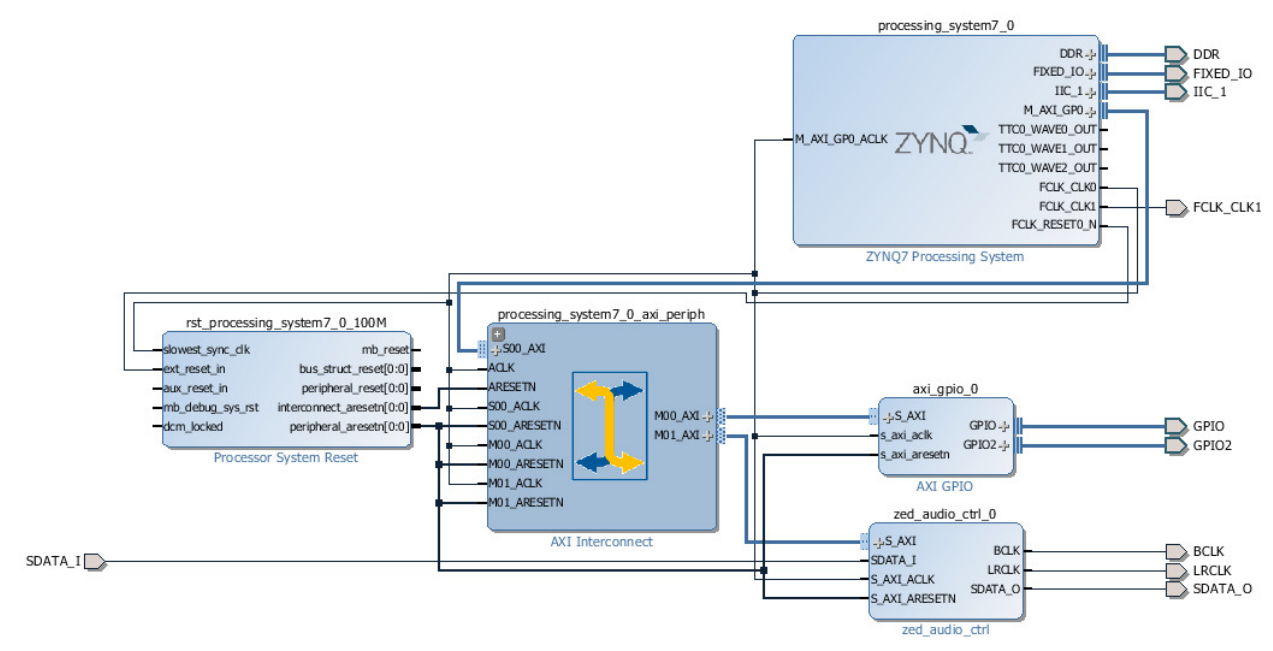

**Figure A-7. Block design after I2C based zed\_audio\_ctrl core added and connections made for the ZedBoard** 

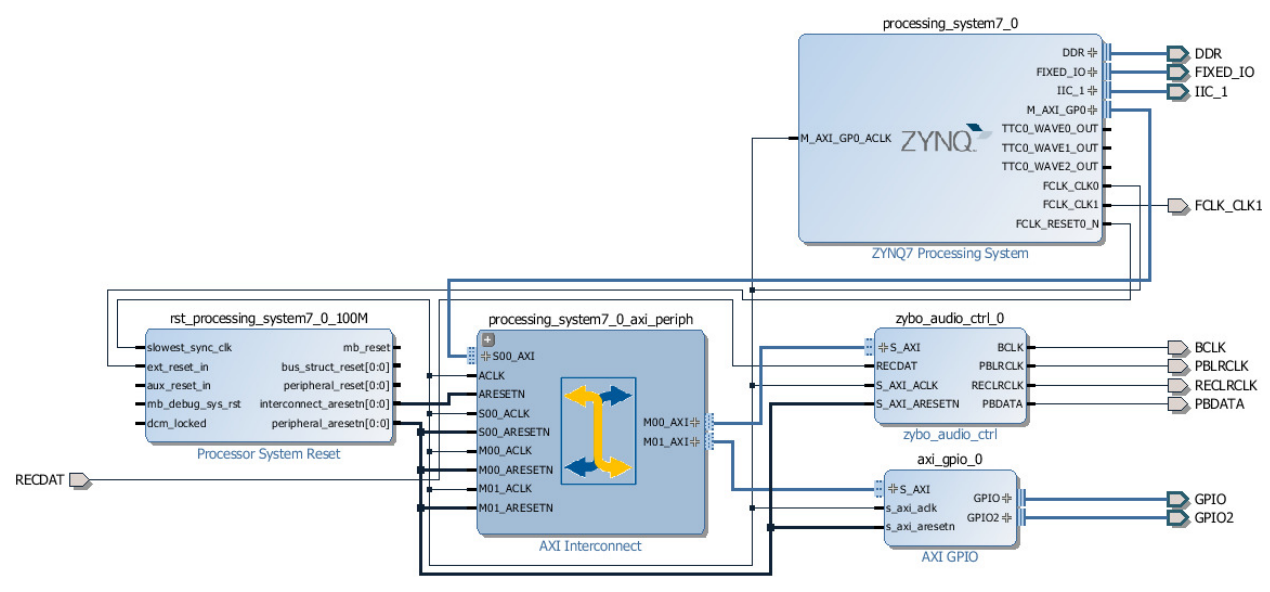

**Figure A-7. Block design after I2C based zybo\_audio\_ctrl core added and connections made for the Zybo** 

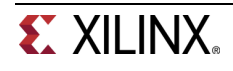